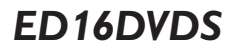

## $How to...?$

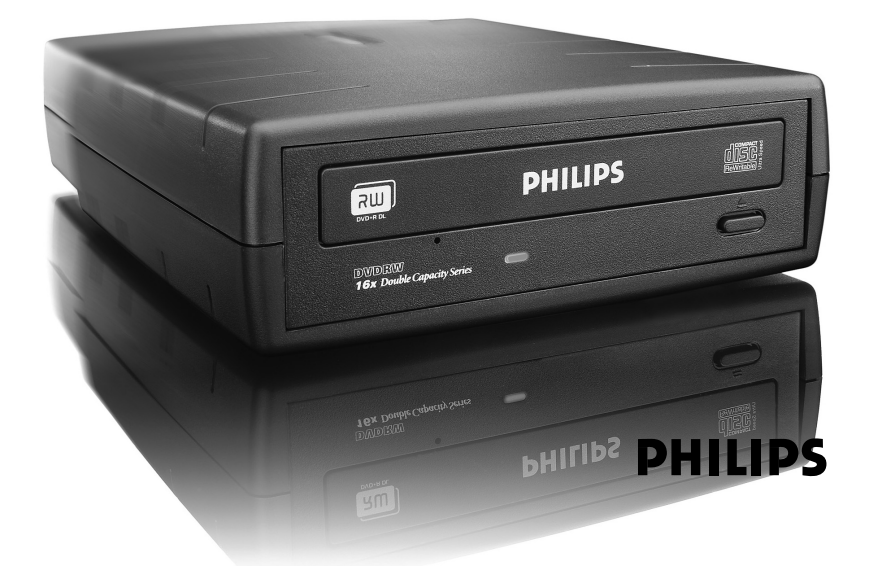

#### **Contents - Inhalt - Table des matières**

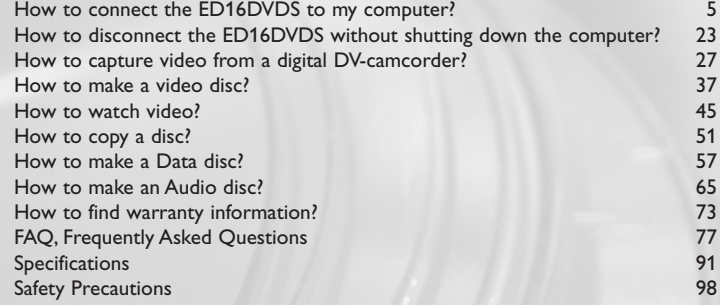

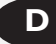

**UK**

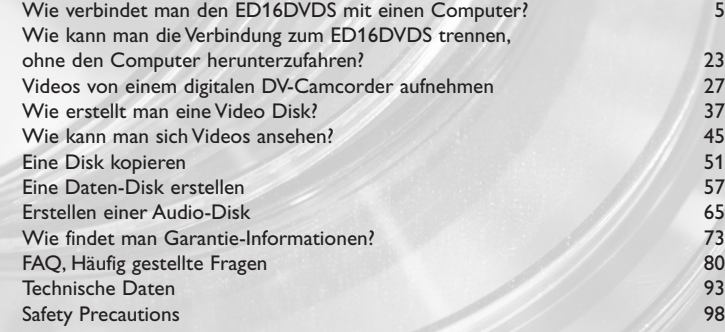

#### **F**

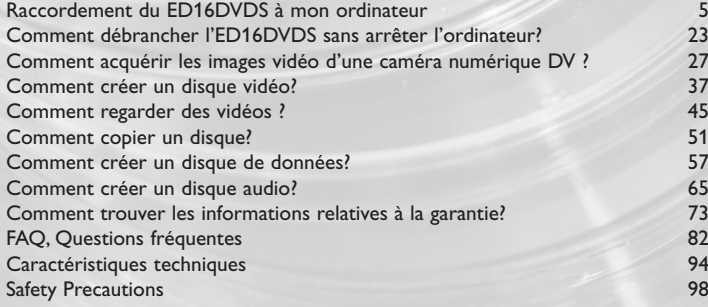

#### **Indice - Inhoud - Índice**

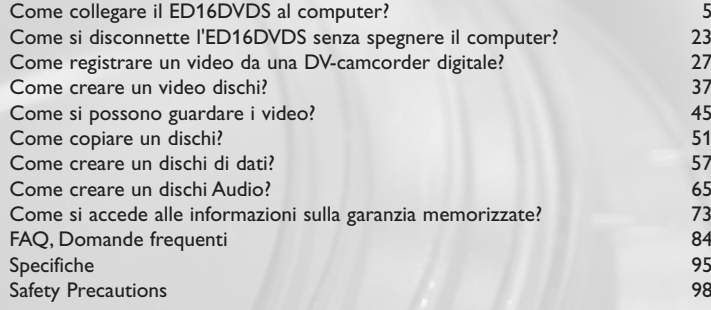

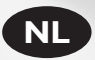

**I**

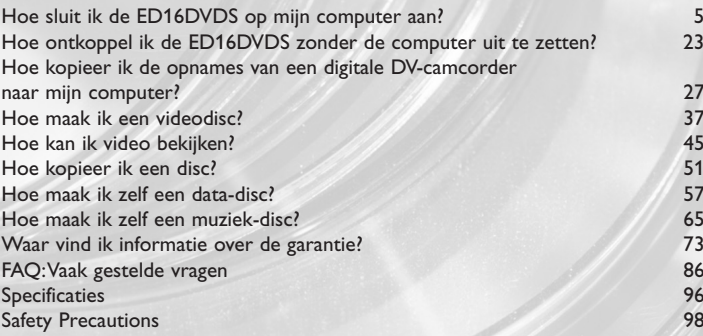

#### **E**

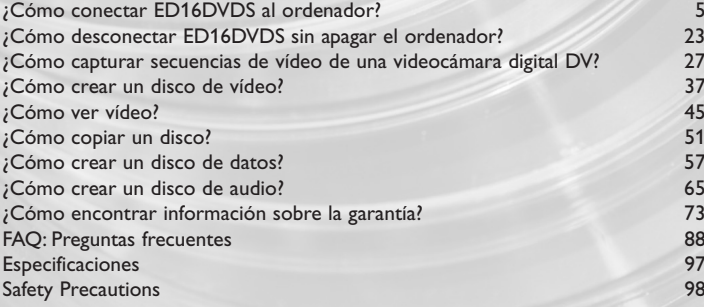

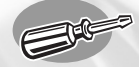

## **How to connect the ED16DVDS to my computer?**

**Wie verbindet man den ED16DVDS mit einen Computer?**

**Raccordement du ED16DVDS à mon ordinateur Come collegare il ED16DVDS al computer? Hoe sluit ik de ED16DVDS op mijn computer aan? ¿Cómo conectar ED16DVDS al ordenador?**

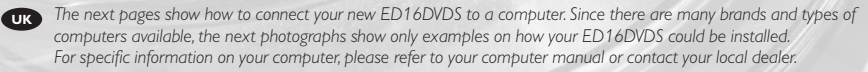

**<sup>D</sup>** *Auf den nächsten Seiten wird erläutert, wie Sie Ihren neuen ED16DVDS mit einem Computer verbinden können. Da Computer von vielen Herstellern in verschiedenen Ausführungen und Typen angeboten werden, zeigen die nachstehenden Fotos nur Beispiele für eine mögliche Installation Ihres ED16DVDS. Für spezielle Informationen zu Ihrem Computer schlagen Sie in Ihrem Computer-Handbuch nach oder erkundigen Sie sich bei Ihrem Fachhändler vor Ort.*

**<sup>F</sup>** *Les pages qui suivent décrivent le raccordement de votre nouveau ED16DVDS à un ordinateur. Du fait de la diversité des marques et des types d'ordinateur, les photographies suivantes ne montrent que quelques exemples d'installation de votre ED16DVDS. Pour plus de détails sur votre ordinateur, consultez le manuel qui l'accompagne ou contactez votre revendeur.*

**<sup>I</sup>** *Nelle seguenti pagine viene spiegato come collegare il vostro nuovo ED16DVDS ad un computer. Data l'ampia gamma di marche e modelli di computer disponibile sul mercato, le seguenti fotografie vanno considerate come un esempio di possibile installazione del ED16DVDS. Per ottenere informazioni specifiche per il tipo di computer utilizzato, consultate la guida utente del sistema o contattate il vostro rivenditore.*

**NL** *De volgende pagina's geven aan hoe u uw nieuwe ED16DVDS op een computer aansluit. Er zijn zo veel typen computers dat de foto's alleen voorbeelden kunnen aangeven van het monteren van uw ED16DVDS. Raadpleeg de handleiding van uw computer of neem contact op met uw leverancier voor meer informatie over uw computer.*

**<sup>E</sup>** *En las páginas siguientes se muestra cómo conectar la nueva ED16DVDS a un ordenador. Debido a que hay muchas marcas y tipos de ordenadores en el mercado, las fotografías siguientes muestran únicamente algunos ejemplos de instalación de ED16DVDS. Para obtener información específica acerca de su ordenador, consulte el manual del ordenador o póngase en contacto con su distribuidor local.*

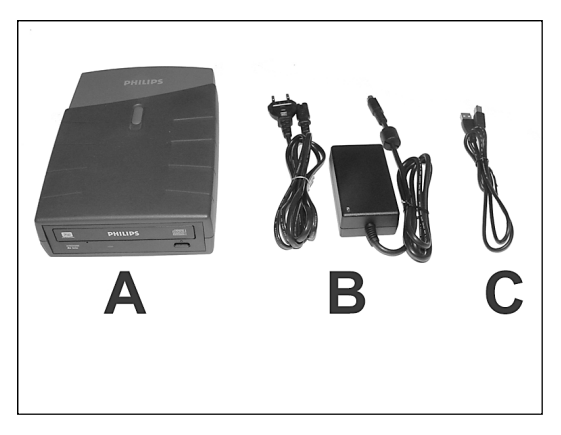

- UK You will find a ED16DVDS device and following cables in the retail box A: ED16DVDS device. B: Power supply (2 parts). C: HiSpeed USB Cable. Der Verpackungskarton enthält die folgenden Teile: **D** A: ED16DVDS Laufwerk. B: Netzteil (2 Teile). C: HiSpeed USB-Kabel. **E** L'emballage contient un périphérique ED16DVDS et les câbles suivants : A : Périphérique ED16DVDS B : Alimentation (2 éléments) C : Câble USB haut débit La confezione include una periferica ED16DVDS ed i seguenti cavi **I** A: Periferica ED16DVDS. B: Alimentatore (2 componenti). C: Cavo USB ad alta velocità. De retailverpakking van de ED16DVDS bevat de volgende onderdelen: **NL** A: ED16DVDS-eenheid. B: Voedingseenheid (2 onderdelen) C: HiSpeed USB-kabel. En la caja encontrará un dispositivo ED16DVDS y los siguientes cables **E** A: Dispositivo ED16DVDS.
	- B: Fuente de alimentación (2 piezas).
	- C: Cable HiSpeed USB.

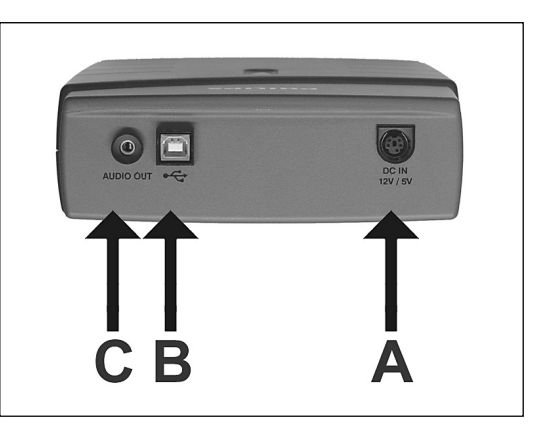

- At the back side, you will find the plugs you need for connecting your ED16DVDS to your **UK** computer.
	- A: Power.

- B: HiSpeed USB.
- C: Audio connector.

Auf der Rückseite finden Sie die Anschlüsse, die Sie zum Anschließen Ihres ED16DVDS an **D** Ihren Computer benötigen.

- A: Stromversorgung.
- B: HiSpeed USB.
- C: Audio-Steckverbinder.

Au dos se trouvent les connecteurs requis pour brancher votre ED16DVDS à l'ordinateur. **F** A : Alimentation

- B : Port USB haut débit
- C : Connecteur audio

Sul retro, si trovano le connessioni per collegare l'ED16DVDS al vostro computer. **I**

- A: Alimentazione.
- B: USB ad alta velocità.
- C: Connettore audio.

Achter op de ED16DVDS vindt u de connectors waarmee u het apparaat op uw computer **NL** kunt aansluiten.

- A: Voeding.
- B: HiSpeed USB.
- C: Audioconnector.

En la parte posterior encontrará las conexiones que necesita para conectar ED16DVDS al **E** ordenador.

- A: Alimentación.
- B: HiSpeed USB.
- C: Conector de audio.

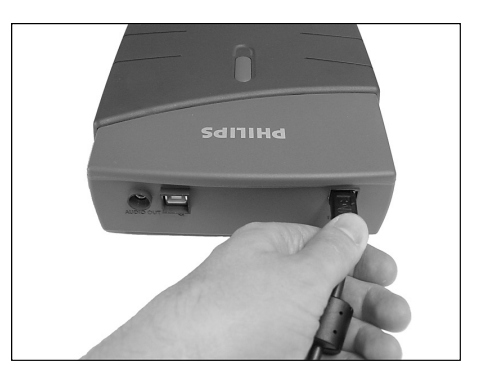

- Connect the power cables together and connect them to the ED16DVDS and a power outlet. **UK**
- Verbinden Sie die Stromversorgungskabel miteinander und mit dem ED16DVDS und einer **D** Steckdose.
- Raccordez les câbles d'alimentation l'un à l'autre puis branchez-les à l'ED16DVDS et à une **F** prise secteur.
- Collegate i cavi di alimentazione tra loro e collegateli tra l'ED16DVDS ed una presa elettrica. **I**
- Verbind de voedingskabels met elkaar en sluit ze daarna op de ED16DVDS en op een **NL** stopcontact.
- Conecte los cables de alimentación entre sí y conéctelos a ED16DVDS y a una toma eléctrica.

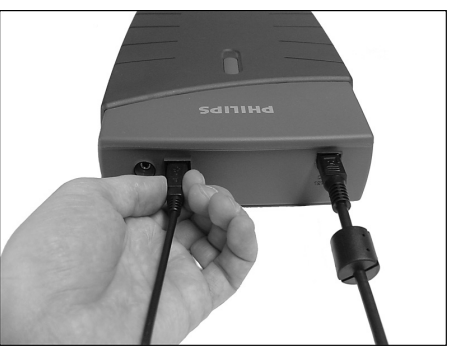

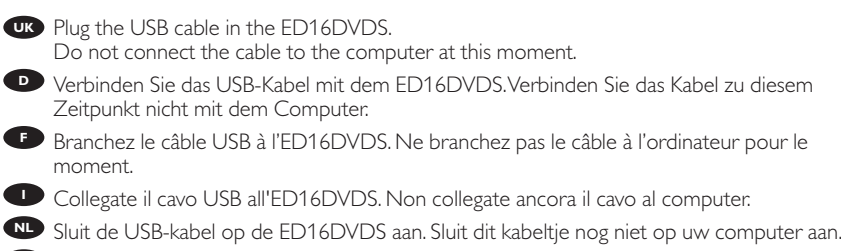

Conecte el cable USB a ED16DVDS. No conecte el cable al ordenador todavía.

3

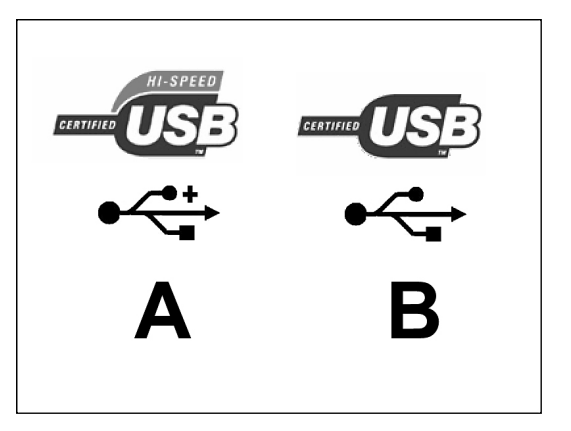

Search for the HiSpeed USB connector on your PC. **UK** A: Logo for the preferred HiSpeed USB or connector. B: Logo for the alternative LowSpeed USB connector. When connected to LowSpeed USB (or USB 1.x), speeds are limited (4x writing and 6x reading on CD, 0,7x reading on DVD) and it is not possible to write on DVD or to watch video. **D** Suchen Sie den HiSpeed USB-Anschluss an Ihrem PC. A: Logo für den bevorzugten HiSpeed USB-Anschluss. B: Logo für den alternativen LowSpeed USB-Anschluss. Wenn eine Verbindung mit dem LowSpeed USB-Anschluss (oder USB 1.x) hergestellt wird, sind die Geschwindigkeiten begrenzt (4 fach Schreiben und 6fach Lesen von CD, 0,7 fach Lesen von DVD) und ist es nicht möglich, auf DVD zu schreiben oder Videos zu sehen. **ED** Repérez le connecteur USB haut débit de votre PC. A : Logo représentant le port USB haut débit ou le connecteur principal B : Logo représentant le connecteur USB 1.x Lorsque le câble est connecté au port USB bas débit (USB 1.x), la vitesse est limitée (4x en écriture et 6x en lecture pour les CD, 0,7x en lecture pour les DVD), et il n'est pas possible d'enregistrer des DVD ni de regarder des vidéos. Individuate il connettore USB ad alta velocità sul PC. **I** A: Logo connettore USB ad alta velocità (preferibile). B: Logo connettore USB a bassa velocità (in alternativa). Utilizzando una connessione USB a bassa velocità (o USB 1.x), le velocità sono limitate (4x in scrittura e 6x in lettura su CD, 0,7x in lettura su DVD) e non è possibile scrivere su DVD né guardare video. Zoek op uw computer naar de HiSpeed USB-connector. **NL** A: Symbool voor snelle HiSpeed USB-connector. B: Symbool voor tragere LowSpeed USB-connector. Bij een LowSpeed USB-verbinding (versie USB 1.x) zijn de snelheden beperkt (4x schrijven en 6x lezen bij CD, 0,7x lezen van DVD) en kunt u niet op een DVD schrijven of video afspelen. **Busque el conector HiSpeed USB en el PC.** A: Logotipo del conector HiSpeed USB preferente. B: Logotipo del conector LowSpeed USB alternativo. Con la conexión a LowSpeed USB (o USB 1.x), las velocidades están limitadas (escritura a 4x y lectura a 6x en CD, lectura a 0,7x en DVD) y no es posible grabar en DVD ni ver vídeo.

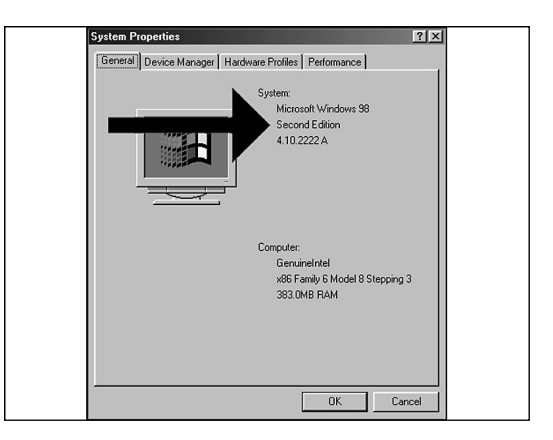

Identify your Operating System by right clicking on "My Computer" and choosing "Properties". **UK** When you are using Windows 98 Second Edition, please go to step 11, otherwise continue with step 7.

Identifizieren Sie Ihr Betriebssystem, indem Sie mit der rechten Maustaste auf "Arbeitsplatz" **D** klicken und "Eigenschaften" wählen.

Wenn Sie mit Windows 98 Second Edition arbeiten, fahren Sie bitte mit Schritt 11 fort, andernfalls mit Schritt 7.

Identifiez votre système d'exploitation en cliquant avec le bouton droit sur « Poste de travail » **F** puis en sélectionnant « Propriétés ».

Si vous utilisez Windows 98 Deuxième Édition, passez directement à l'étape 11 ; sinon, passez à l'étape 7.

Identificate il sistema operativo facendo clic su "Risorse del computer" e selezionando **I** "Proprietà".

Se utilizzate Windows 98 Second Edition, passate al punto 11, altrimenti procedete al punto 7.

Klik met rechts op "Deze computer" en klik op "Eigenschappen" om na te gaan welk **NL** besturingssysteem u gebruikt.

Gebruikt u Windows 98 Tweede Edition, ga dan naar stap 11. In andere gevallen gaat u naar stap 7.

Para identificar su sistema operativo, haga clic con el botón derecho en "Mi PC" y seleccione **E** "Propiedades".

Si utiliza Windows 98 Second Edition, vaya al paso 11; en caso contrario, vaya al paso 7.

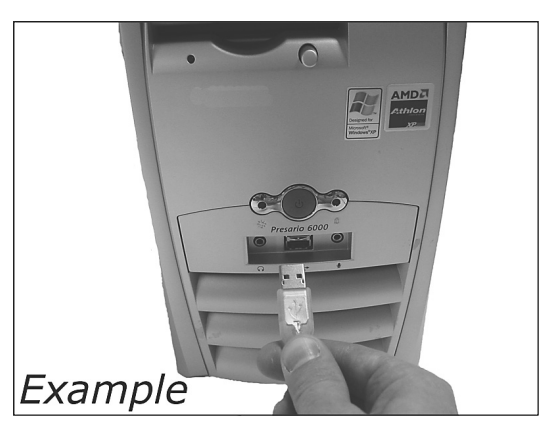

- Connect the USB cable to the computer. **UK**
- **D** Schließen Sie das USB-Kabel an den Computer an.
- **Branchez le câble USB à l'ordinateur.**
- **I** Collegate il cavo USB al computer.

- Sluit de USB-kabel op de computer aan. **NL**
- Conecte el cable USB al ordenador. **<sup>E</sup>**

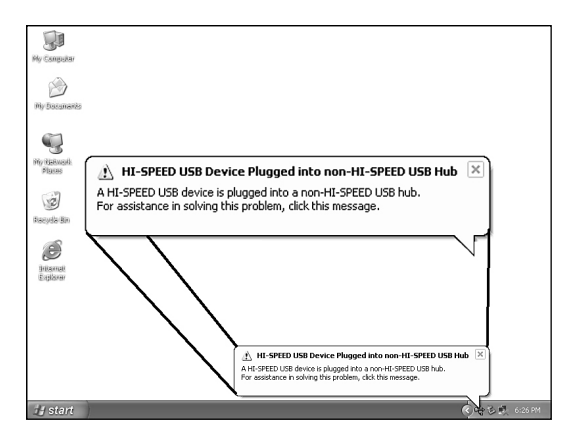

Windows XP will warn you when you connect the ED16DVDS to a slow USB 1 connection. **UK** Check step 5 again.

This is valid for Windows XP only.

8

Windows XP warnt Sie, wenn Sie das ED16DVDS mit einem langsamen USB 1-Anschluss **D** verbinden.

Kontrollieren Sie erneut Schritt 5. Dies gilt nur für Windows XP.

Windows XP affiche un message d'avertissement si vous avez branché l'ED16DVDS à un **F** connecteur USB 1 (bas débit). Vérifiez l'étape 5.

Cela ne vaut que pour Windows XP.

Windows XP emetterà un avviso alla connessione dell'ED16DVDS ad una connessione USB 1 **I** lenta.

Verificate nuovamente il punto 5.

Questa procedura è valida solo per Windows XP.

Windows XP waarschuwt als u de ED16DVDS op een trage USB 1-connector aansluit. **NL** Controleer via stap 5 of u de juiste connector gebruikt. Dit geldt alleen voor Windows XP.

Windows XP le avisará cuando conecte ED16DVDS a una conexión USB 1 lenta. **E** Revise de nuevo el paso 5. Esto es válido sólo para Windows XP.

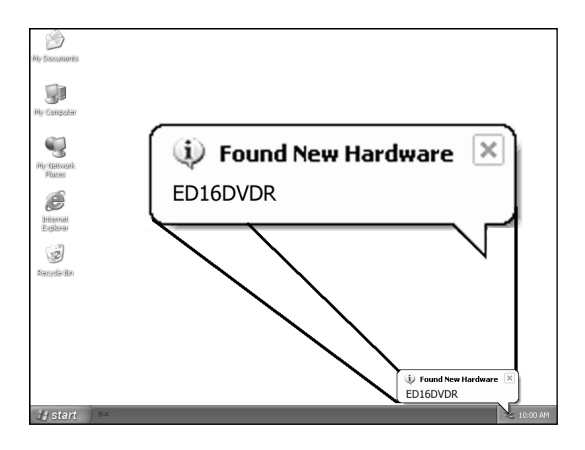

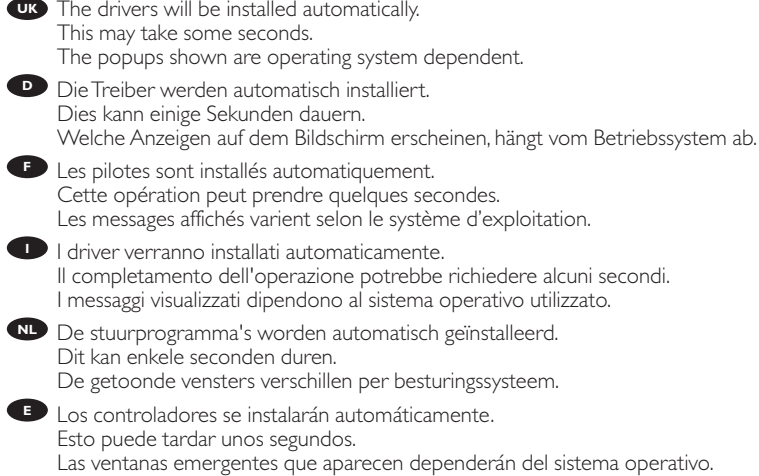

## nero PHILIPS

**UK** Insert the Nero Disc in the ED16DVDS. Go to step 15! **D**

- Legen Sie die Nero-CD in das ED16DVDS-Laufwerk ein. Fahren Sie mit Schritt 15 fort!
- Insérez le disque Nero dans l'ED16DVDS. **F** Passez à l'étape 15.
- Inserite il disco di Nero nell'ED16DVDS. **I** Procedete al punto 15!
- Leg de Nero-CD in de ED16DVDS. **NL** Ga naar stap 15!
- **E** Inserte el disco de Nero en ED16DVDS. Vaya al paso 15.

#### 11 **PHILIPS** ero Windows 98 Second Edition only! **UK** Insert the Nero disc in the CDROM device of your computer, not in the ED16DVDS. If you do not have a CD-ROM on your computer, please refer to the Frequently Asked Questions. **D** Nur Windows 98 Second Edition! Legen Sie die Nero-CD in das CDROM-Laufwerk Ihres Computers ein, nicht in das ED16DVDS. Wenn Sie kein CDROM-Laufwerk in Ihrem Computer haben, sehen Sie bitte bei den häufig gestellten Fragen nach. **F** Windows 98 Deuxième Edition uniquement ! Insérez le disque Nero dans le lecteur de CD-ROM de votre ordinateur, et non dans l'ED16DVDS. Si votre ordinateur n'est pas équipé d'un lecteur de CD-ROM, consultez la section des Questions fréquentes.

**I** Solo per Windows 98 Second Edition! Inserite il disco Nero nell'unità CDROM del computer, non nell'ED16DVDS. Se nel computer non è installata un'unità CD-ROM, consultate le Domonde frequenti.

Alleen voor Windows 98 Tweede Edition! **NL** Leg de Nero-disc in het CD-ROM-station van uw computer, niet in de ED16DVDS. Heeft uw computer geen CD-ROM-station, kijk dan bij "Vaak gestelde vragen".

#### **E** Sólo para Windows 98 Second Edition Inserte el disco de Nero en la unidad de CDROM del ordenador, no en ED16DVDS. Si el ordenador no tiene CD-ROM, consulte la sección Preguntas frecuentes.

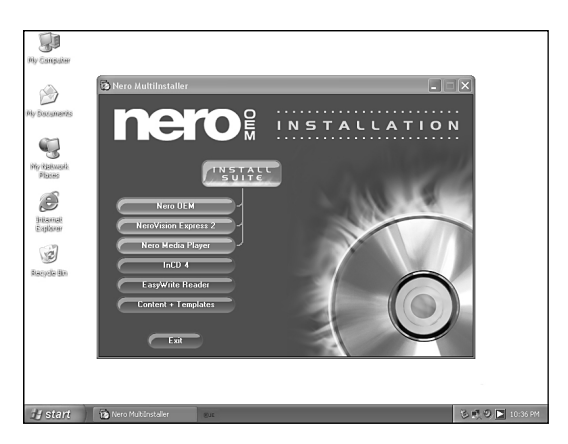

- Windows 98 Second Edition only! Wait until this screen pops up. **UK**
- Nur Windows 98 Second Edition! Warten Sie, bis diese Anzeige erscheint. **D**
- **F** Windows 98 Deuxième Edition uniquement ! Attendez que cet écran apparaisse.
- **D** Solo per Windows 98 Second Edition! Attendete la comparsa di questa finestra.
- Alleen voor Windows 98 Tweede Edition! Wacht tot het volgende scherm verschijnt. **NL**
- Sólo para Windows 98 Second Edition Espere a que aparezca esta pantalla. **<sup>E</sup>**

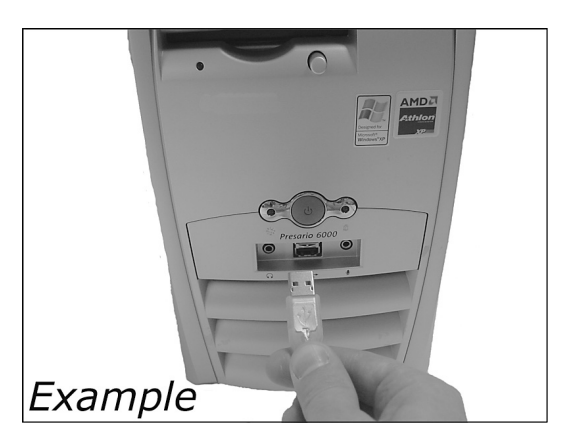

- Windows 98 Second Edition only! Connect the USB cable to the computer. **UK**
- Nur Windows 98 Second Edition! Schließen Sie das USB-Kabel an den Computer an. **D**
- **F** Windows 98 Deuxième Edition uniquement ! Branchez le câble USB à l'ordinateur.
- **D** Solo per Windows 98 Second Edition! Collegate il cavo USB al computer.
- Alleen voor Windows 98 Tweede Edition! Sluit de USB-kabel op de computer aan. **NL**
- Sólo para Windows 98 Second Edition Conecte el cable USB al ordenador. **<sup>E</sup>**

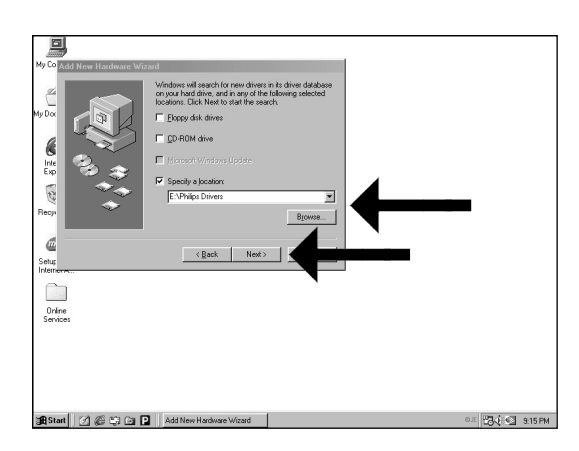

#### Windows 98 Second Edition only! **UK**

The "Add New Hardware Wizard" will pop up. Follow these steps:

- A. Click "Next" in "The wizard searches for new drivers…:".
- B. Choose "Search for the best drivers…"
- C. Choose "Specify a location".
- D. Browse to the directory "Philips drivers" on the Nero disc and click Next.
- E. The drivers will be installed.
- F. Continue with step 15.

#### **D** Nur Windows 98 Second Edition!

Der Assistent zum Hinzufügen neuer Hardware ("Add New Hardware Wizard") erscheint. Führen Sie die folgenden Schritte durch:

- A. Klicken Sie bei "Der Assistent sucht nach neuen Treibern…:" auf "Weiter" .
- B. Wählen Sie "Suche nach den besten Treibern…"
- C. Wählen Sie "Einen Ort spezifizieren".
- D. Durchsuchen Sie das Verzeichnis "Philips drivers" auf der Nero-CD und klicken Sie auf "Weiter".
- E. Die Treiber werden installiert.
- F. Fahren Sie mit Schritt 15 fort.

**F** Windows 98 Deuxième Edition uniquement !

L'Assistant Ajout de nouveau matériel apparaît. Procédez comme suit :

- A. Cliquez sur « Suivant » lorsque le message « L'Assistant recherche de nouveaux pilotes… » apparaît.
- B. Choisissez « Rechercher le meilleur pilote pour votre périphérique… ».
- C. Choisissez « Emplacement spécifique ».
- D. Accédez au répertoire « Philips drivers » sur le disque Nero puis cliquez sur Suivant.
- E. Les pilotes sont alors installés.
- F. Passez à l'étape 15.

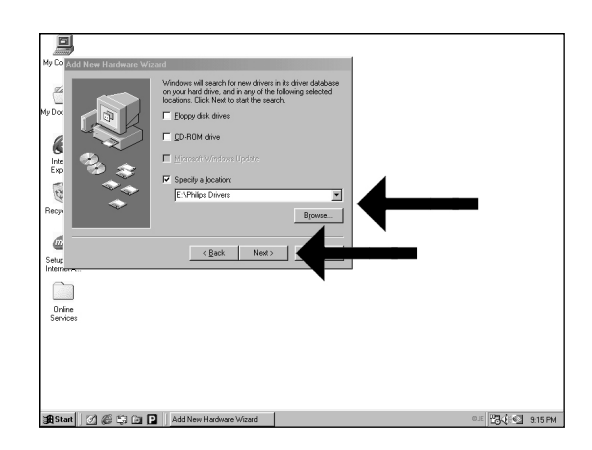

#### **ID** Solo per Windows 98 Second Edition!

Compare la finestra "Installazione guidata nuovo hardware". Svolgete i seguenti passaggi: A. Fate clic su "Avanti" in "Saranno cercati i nuovi driver…:".

- B. Selezionate "Ricercare un driver migliore…"
- C. Selezionate "Specificare un percorso".
- D. Selezionate la cartella dei driver "Philips drivers" sul disco Nero e fate clic su Avanti.
- E. I driver verranno installati.
- F. Procedete al punto 15.

#### Alleen voor Windows 98 Tweede Edition! **NL**

De "Wizard Nieuwe hardware toevoegen" verschijnt.Voer de volgende stappen uit:

- A. Klik bij "De wizard zoekt nieuwe stuurprogramma's..." op "Volgende".
- B. Selecteer "Naar het beste stuurprogramma zoeken…"
- C. Selecteer "Een locatie opgeven".
- D. Ga op de Nero-CD naar de map "Philips drivers" en klik daar op "Volgende".
- E. De stuurprogramma's worden geïnstalleerd.
- F. Ga door met stap 15.

#### **E** Sólo para Windows 98 Second Edition

Aparece el "Asistente para agregar nuevo hardware". Siga estos pasos:

- A. Haga clic en "Siguiente" en "El asistente buscará nuevos controladores…:".
- B. Seleccione "Buscar los mejores controladores…"
- C. Seleccione "Especificar una ubicación".
- D. Busque el directorio "Philips drivers" en el disco de Nero y haga clic en Siguiente.
- E. Los controladores se instalarán.
- F. Continúe con el paso 15.

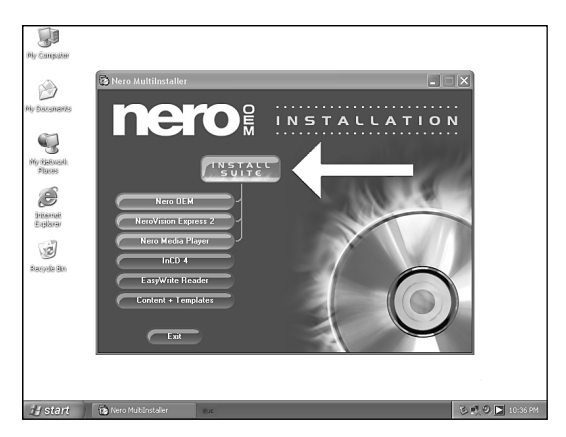

- Click on "Install Suite" to install the main software. **UK** The software will ask to reboot the PC at the end of the installation process. Klicken Sie auf "Suite installieren", um die Haupt-Software zu installieren. **D** Die Software fordert Sie am Ende des Installationsvorgangs auf, den PC neu zu booten.
	- Cliquez sur « Install Suite » (installer la suite) pour installer le programme principal. **F** À la fin de l'installation, vous êtes invité à redémarrer le PC.
- **I** Fate clic su "Installa Suite" per installare il software principale. Il software richiederà di riavviare il PC al termine del processo d'installazione.
- Klik op "Install Suite" om het hoofdprogramma te installeren. **NL** Na het installeren vraagt het programma u de computer opnieuw op te starten.
	- **ED** Haga clic en "Install Suite" para instalar el software principal. El programa le pedirá que reinicie el PC al final del proceso de instalación.

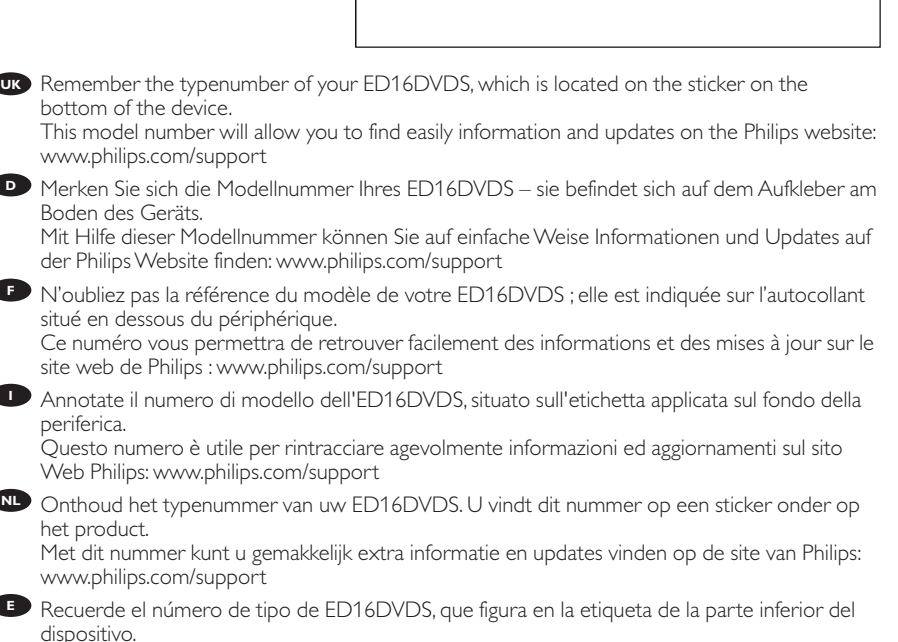

Este número de modelo le permite buscar información y actualizaciones fácilmente en el sitio web de Philips: www.philips.com/support

After installing the software, you should reboot your computer.

Congratulations.Your Philips device is now ready for use.

How to use it and what software applications you need to perform your tasks, is described in the next chapters of this How To Manual.

Nach der Installation der Software sollten Sie Ihren Computer neu starten.

Herzlichen Glückwunsch. Ihr Philips Gerät ist jetzt einsatzbereit.

Wie Sie es benutzen und welche Software-Anwendungen Sie benötigen, um bestimmte Aufgaben auszuführen, wird in den nächsten Kapiteln dieses Handbuchs beschrieben.

Après avoir installé le logiciel, vous devez redémarrer votre ordinateur.

Félicitations! Votre périphérique Philips est maintenant prêt.

Son mode d'emploi et les applications logicielles requises sont décrits dans les chapitres suivants de ce manuel d'utilisation.

Terminata l'installazione del software, è necessario riavviare il computer.

Congratulazioni. La periferica Philips è ora pronta per l'uso.

I seguenti capitoli di questa guida contengono informazioni sull'uso della periferica e sul software necessario per le varie attività

Na het installeren van de software moet u de computer opnieuw opstarten.

Gefeliciteerd! Uw Philips-product is nu startklaar.

De volgende hoofdstukken van deze handleiding beschrijven het gebruik en de software die u nodig hebt.

Una vez instalado el software, debe reiniciar el ordenador.

Enhorabuena.Ahora podrá utilizar el dispositivo Philips.

En los capítulos siguientes de este manual se describe cómo utilizar el dispositivo y las aplicaciones de software que necesita para realizar cada tarea.

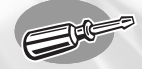

### **How to disconnect the ED16DVDS without shutting down the computer?**

**Wie kann man die Verbindung zum ED16DVDS trennen, ohne den Computer herunterzufahren?**

**Comment débrancher l'ED16DVDS sans arrêter l'ordinateur?**

**Come si disconnette l'ED16DVDS senza spegnere il computer?**

**Hoe ontkoppel ik de ED16DVDS zonder de computer uit te zetten?**

#### **¿Cómo desconectar ED16DVDS sin apagar el ordenador?**

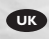

**UK** *The next pages show how to disconnect your new ED16DVDS to a computer. The screenshots are representing the Microsoft Windows XP ™ operating system. Other operating systems may show different popups.*

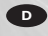

**<sup>D</sup>** *Auf den nächsten Seiten wird erläutert, wie Sie Ihr neues ED16DVDS-Laufwerk von einem Computer trennen können. Die dargestellten Bildschirmanzeigen beziehen sich auf das Betriebssystem Microsoft Windows XP™. Bei anderen Betriebssystemen können andere Anzeigen erscheinen.*

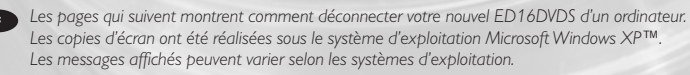

**<sup>I</sup>** *Nelle seguenti pagine viene spiegato come scollegare il vostro nuovo ED16DVDS dal computer. Le finestre sono state catturate in ambiente Microsoft Windows XP™. Per gli altri sistemi operativi, le finestre di dialogo risultare differenti.*

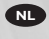

**NL** *De volgende pagina's beschrijven hoe u uw nieuwe ED16DVDS van uw computer ontkoppelt. De voorbeeldschermen zijn ontleend aan het besturingssysteem Microsoft Windows XP™. Bij andere besturingssystemen kunnen deze schermen anders zijn.*

**<sup>E</sup>** *En las páginas siguientes se explica cómo desconectar su nueva ED16DVDS de un ordenador. Las ilustraciones representan el sistema operativo Microsoft Windows XP™. En otros sistemas operativos pueden aparecer pantallas diferentes.*

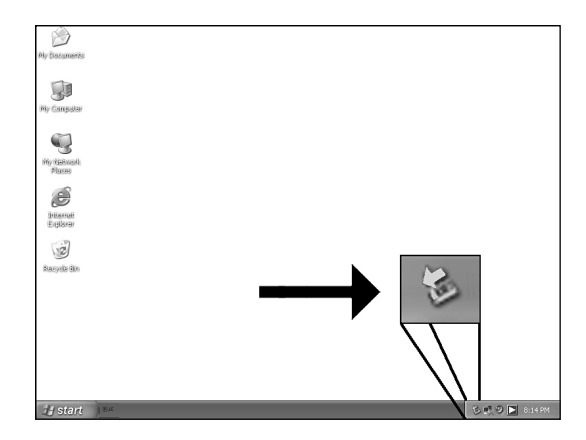

- To disconnect the ED16DVDS without shutting down your computer, click on this symbol. **UK**
- Um die Verbindung zum ED16DVDS zu trennen, ohne den Computer herunterzufahren, **D** klicken Sie auf dieses Symbol.
- **Pour déconnecter l'ED16DVDS sans arrêter l'ordinateur, cliquez sur cette icône.**
- **Per disconnettere l'ED16DVDS senza spegnere il computer, fate clic su questo simbolo.**
- Klik op dit pictogram als u de ED16DVDS wilt ontkoppelen zonder uw computer uit te zetten. **NL**
- Para desconectar ED16DVDS sin apagar el ordenador, haga clic en este símbolo. **<sup>E</sup>**

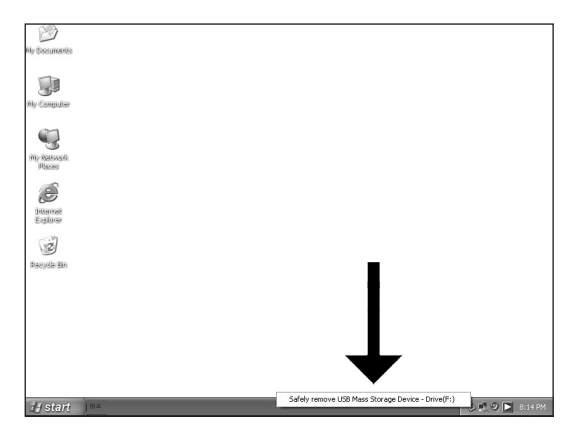

- Click on "Safely remove USB…". **UK**
- Klicken Sie auf "USB auf sichere Weise entfernen…". **D**
- Cliquez sur « Safely remove USB » (Retirer un périphérique USB en toute sécurité…). **F**
- Fate clic su "Rimozione sicura USB…". **I**
- Klik op "USB veilig verwijderen…". **NL**
- Haga clic en "Quitar hardware con seguridad…". **<sup>E</sup>**

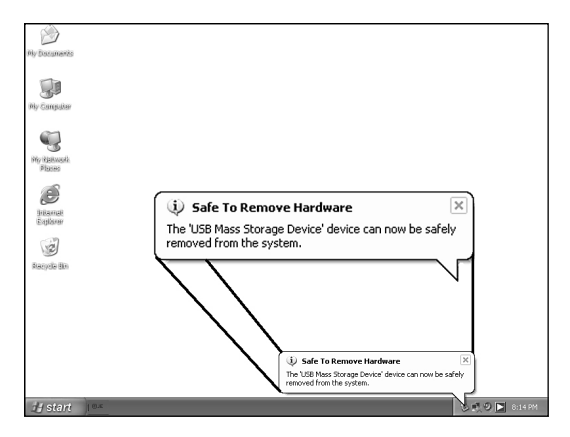

When this popup appears, you may disconnect the ED16DVDS **UK**

- Wenn diese Anzeige erscheint, können Sie die Verbindung zum ED16DVDS trennen. **D**
- **E** Lorsque ce message apparaît, vous pouvez déconnecter l'ED16DVDS.
- Quando compare questo messaggio potete scollegare l'ED16DVDS **I**
- Als dit venster verschijnt, kunt u de ED16DVDS ontkoppelen. **NL**
- Cuando aparezca esta pantalla, puede desconectar ED16DVDS **<sup>E</sup>**

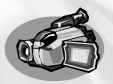

## **How to capture video from a digital DV-camcorder?**

#### **Videos von einem digitalen DV-Camcorder aufnehmen**

**Comment acquérir les images vidéo d'une caméra numérique DV ?**

#### **Come registrare un video da una DV-camcorder digitale?**

**Hoe kopieer ik de opnames van een digitale DV-camcorder naar mijn computer?**

#### **¿Cómo capturar secuencias de vídeo de una videocámara digital DV?**

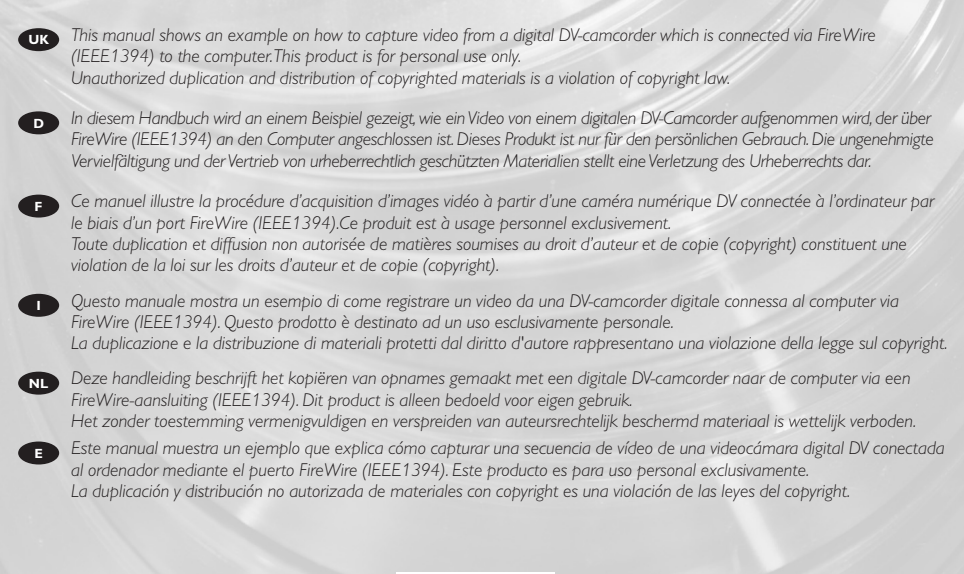

The application software used here is: Nero Vision Express from Ahead Software

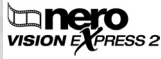

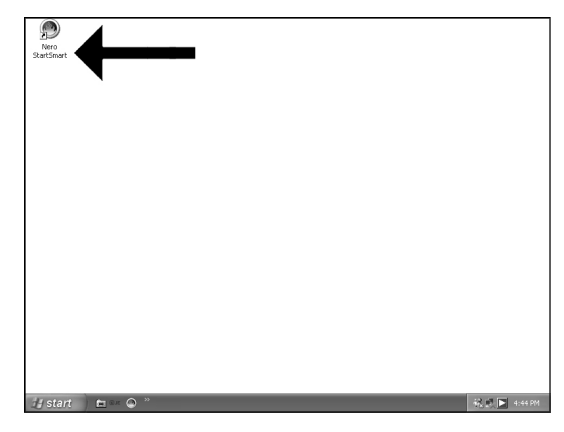

- Start "Nero SmartStart" from the desktop. **UK**
- Starten Sie "Nero SmartStart" von Ihrer Oberfläche aus. **D**
- Lancez "Nero SmartStart" depuis le bureau. **F**
- Aprire "Nero SmartStart" dal desktop. **I**
- Start "Nero SmartStart" vanaf het bureaublad. **NL**
- **<sup>E</sup>** Inicie "Nero SmartStart" desde el escritorio.

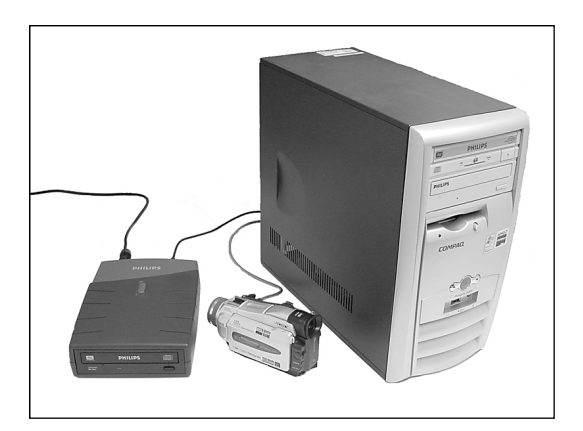

- Connect your camera to the computer and switch it on. **UK**
- Verbinden Sie Ihre Kamera mit dem Computer und schalten Sie sie ein. **D**
- Connectez votre caméra à l'ordinateur et allumez-la. **F**
- Collegare la camera al computer ed accendere. **I**
- Sluit uw camera op de computer aan en schakel hem in. **NL**
- **<sup>E</sup>** Conecte la cámara al ordenador y enciéndala.

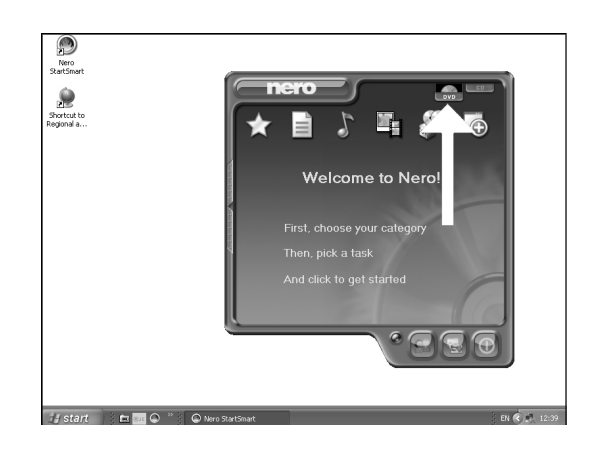

Choose "DVD". **UK** Wählen Sie "DVD". **D F** Choisissez "DVD". Selezionare "DVD". **I** Kies "DVD". **NL** Seleccione "DVD". **<sup>E</sup>**

4

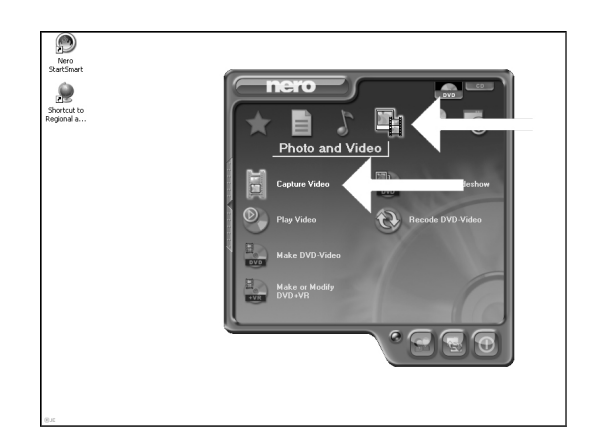

- Choose "Photo and video" and click "Capture video". **UK**
- Wählen Sie "Photo und Video" und klicken Sie auf "Video aufnehmen". **D**
- **F** Choisissez "Photo et vidéo" puis cliquez sur "Capturer une vidéo".
- Selezionare "Foto e video" e fare clic su "Cattura video". **I**
- Kies "Foto en video" en klik op "Video vastleggen" **NL**
- **<sup>E</sup>** Seleccione "Foto y vídeo" y haga clic en "Capturar vídeo".

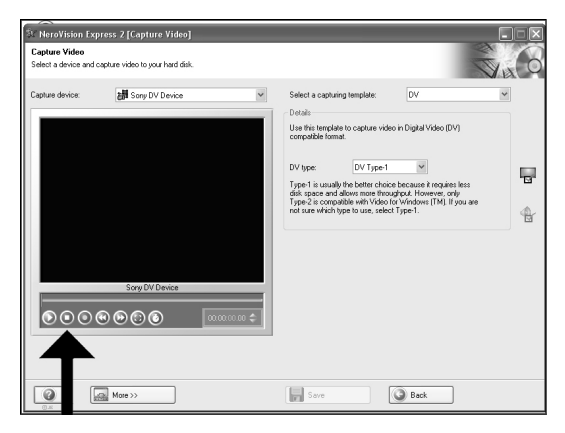

- UK You can use these buttons to control your DV-camera. Press the "record" button to record video. Diese Tasten können Sie benutzen, um Ihre DV-Kamera zu steuern. **D** Drücken Sie die Taste "Aufnehmen", um Video-informationen aufzunehmen. Ces boutons vous permettent de commander votre caméra DV. **F** Appuyez sur le bouton "Enregistrer" pour enregistrer la vidéo.
- E' possibile utilizzare questi pulsanti per controllare la camera-DV. **I** Premere il pulsante "Registra" per registrare il video.
- U kunt deze knoppen gebruiken voor het bedienen van uw DV-camera. **NL** Druk op de knop "Opnemen" om video op te nemen.
- Estos botones permiten controlar la cámara DV. **E** Pulse el botón "Grabar" para grabar vídeo.

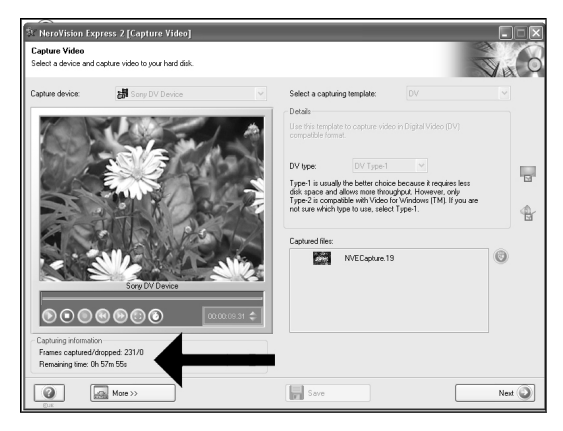

- UK During capturing, you will see the progress here.
- Während der Aufnahme sehen Sie hier den Fortschritt. **D**
- **E** La progression de l'acquisition est affichée ici.
- **Durante la cattura qui viene visualizzata la sua progressione.**
- Tijdens het opnemen ziet u hier de voortgang. **NL**
- **<sup>E</sup>** Durante la captura, verá el progreso de la misma aquí.

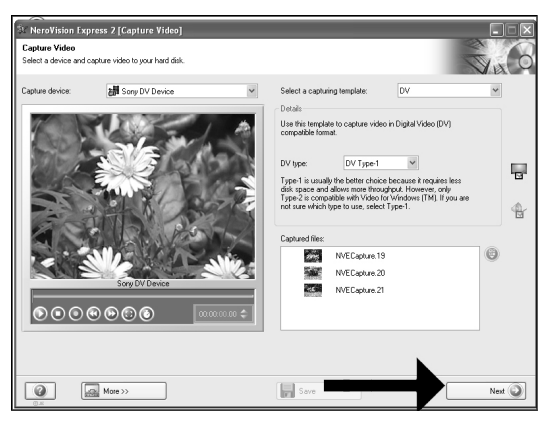

When all video sequences are captured, click "Next". **UK**

7

- Wenn alle Videosequenzen aufgenommen sind, klicken Sie auf "Weiter". **D**
- Une fois l'acquisition de toutes les séquences vidéo terminée, cliquez sur "Suivant". **F**
- **ID** Dopo aver catturato tutte le sequenze video, fare clic su "Avanti".
- Na het opnemen van alle videofragmenten klikt u op "Volgende". **NL**
- **<sup>E</sup>** Una vez capturadas las secuencias de vídeo, haga clic en "Siguiente"."Volgende".

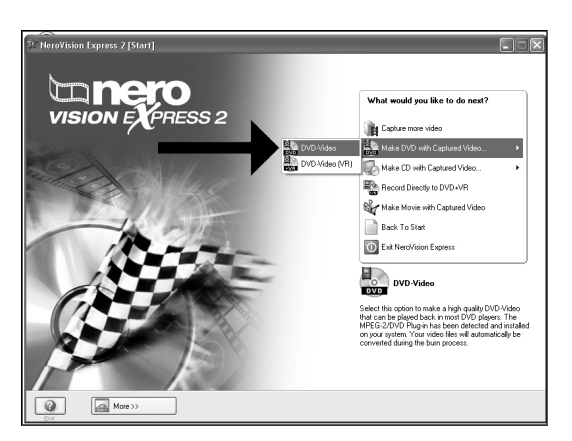

- Choose "Make DVD with captured video" and "DVD-Video". **UK**
- Wählen Sie "DVD mit aufgenommenen Videodaten erstellen" und "DVD-Video". **D**
- **F** Choisissez "Créer un DVD avec la vidéo capturée" et "DVD-Vidéo".
- **I** Selezionare "Crea DVD con video acquisito" e "DVD-Video".
- Kies "DVD met vastgelegde video maken" en dan "DVD-Video". **NL**
- **<sup>E</sup>** Seleccione "Crear DVD con vídeo capturado" y "DVD-Vídeo".

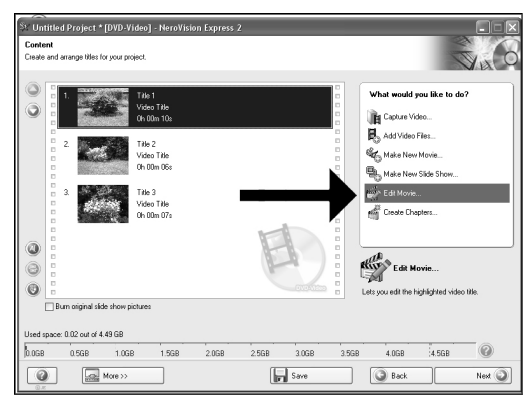

- The captured movies are shown here.You can edit them by choosing "Edit Movie". **UK**
- Hier werden die aufgenommenen Filme gezeigt. Sie können sie editieren, indem Sie "Edit **D** Movie" wählen.
- Les séquences disponibles sont répertoriées ici.Vous pouvez les monter en choisissant "Edit **F** Movie".
- Qui sono visualizzati i filmati catturati. E' possibile modificarli selezionando "Edit Movie". **I**
- Hier ziet u de vastgelegde films. U kunt die bewerken door "Edit Movie" te kiezen. **NL**
- **<sup>E</sup>** Los vídeos capturados se muestran aquí. Puede editarlos seleccionando "Edit Movie".

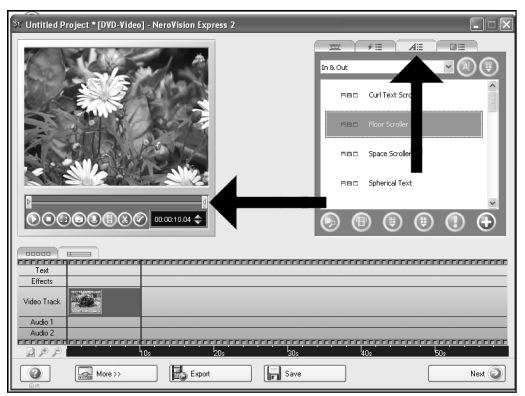

- UK In the Edit Movie screen, you can add transitions, texts, . . . and you can trim the recorded video.When done, click "Next".
- Auf der Anzeige Edit Movie können Sie Übergänge,Texte, … hinzufügen und die aufgezeich-**D** neten Videoinformationen schneiden.Wenn Sie fertig sind, klicken Sie auf "Weiter".
- L'écran Edit Movie vous permet d'ajouter des transitions, du texte, etc., ainsi que de couper les **F** enregistrements effectués. Lorsque vous avez terminé, cliquez sur "Suivant".
- $\Box$  Nello schermo Edit Movie, è possibile aggiungere transizioni, testi ... ed anche tagliare il video registrato.Al termine, fare clic su "Avanti".
- In het scherm "Edit Movie" kunt u overgangen, tekst enz. toevoegen en de opgenomen video **NL** verfraaien. Klik op "Volgende" zodra u tevreden bent.
- En la pantalla Edit Movie puede añadir transiciones, textos, etc., así como recortar el vídeo **E** grabado. Cuando termine, haga clic en "Siguiente".

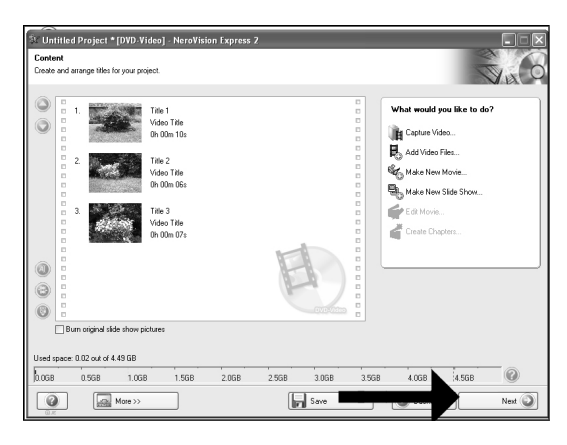

- After editing all files, click "Next". **UK**
- **D** Nach dem Editieren aller Dateien klicken Sie auf "Weiter".
- **F** Une fois tous les fichiers modifiés, cliquez sur "Suivant".
- **D** Dopo aver modificato tutti i file, fare clic su "Avanti".
- Na het bewerken van alle bestanden klikt u op "Volgende". **NL**
- **<sup>E</sup>** Cuando haya editado todos los archivos, haga clic en "Siguiente".

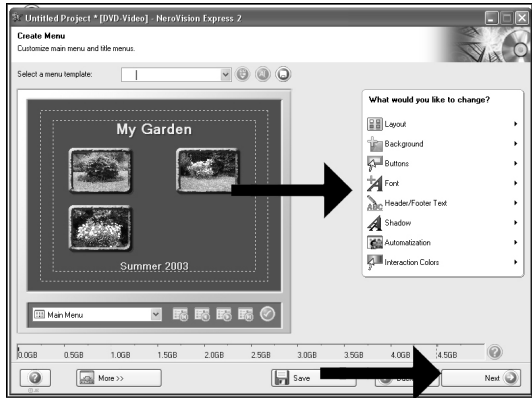

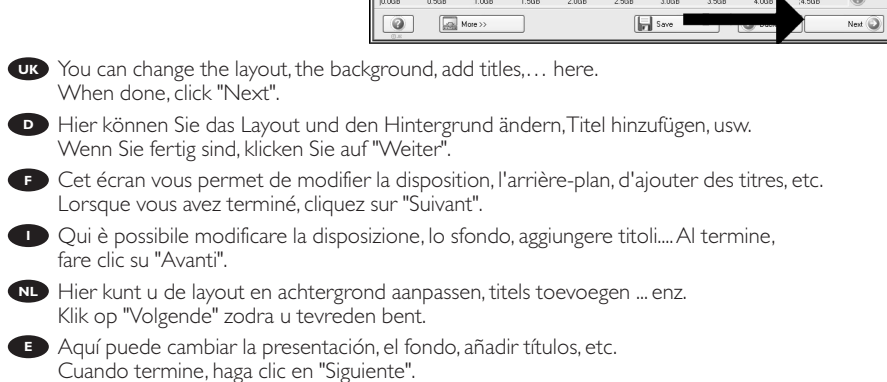

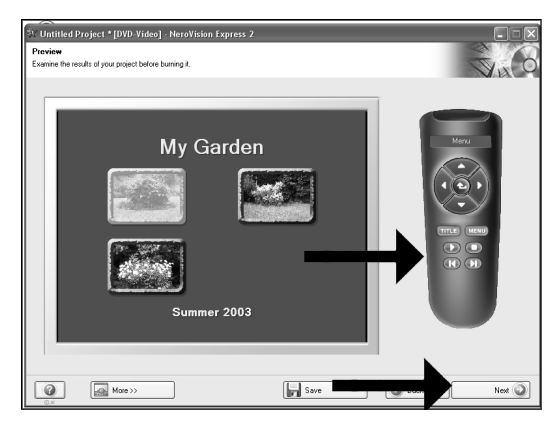

- UK You can preview the finished movie by pressing on the thumbnails. When done, click "Next".
- Wenn Sie auf die Thumbnail-Symbole klicken, sehen Sie eine Vorschau des fertigen Films. **D** Wenn Sie fertig sind, klicken Sie auf "Weiter".
- Vous pouvez afficher un aperçu du film en appuyant sur les miniatures.Lorsque vous avez **F** terminé, cliquez sur "Suivant".
- Selezionando le miniature è possibile visualizzare un'anteprima del filmato realizzato.Al **I** termine, fare clic su "Avanti".
- Klik op een miniatuur als u een afgeronde film wilt beoordelen. **NL** Klik op "Volgende" zodra u tevreden bent.
	- **E** Puede obtener una vista preliminar del vídeo pulsando sobre las imágenes en miniatura. Cuando termine, haga clic en "Siguiente".

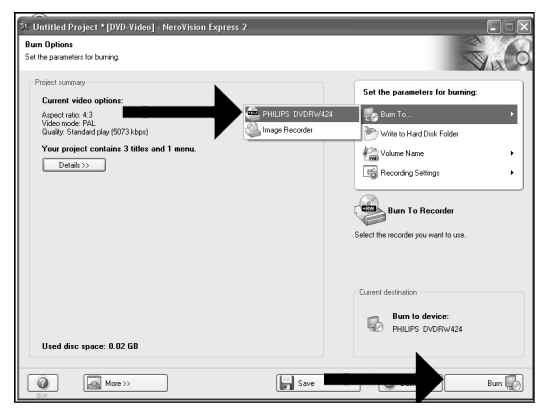

- Choose "Burn to", choose your recorder and click "Burn". **UK**
- Wählen Sie "Brennen auf", wählen Sie Ihren Recorder und klicken Sie auf "Brennen". **D**
- **F** Choisissez "Graver vers" puis le périphérique d'enregistrement et cliquez sur "Graver".
- **ID** Selezionare "Masterizza Su", specificare il recorder e fare clic su "Scrivi".
- Kies "Branden naar", kies de recorder en klik op "Branden". **NL**
- **<sup>E</sup>** Seleccione "Grabar en", elija su grabadora y haga clic en "Grabar".

#### t \* MVD-Video] - NeroVision Expr Russian project onto the dis-Recording progres Transpoding Title 1 Current action  $\pm 0h00n31s$ Remaining 0h 02m 32s Elapsed: 0h 00m 50s [[[[[[[[[[[[[[[]]]]]]]]]]]] Shut down computer when finished Minimize to Tray **Last** More  $\boxed{r}$  save Aboft **O**  $\Omega$

- NeroVision Express is transcoding and burning your disc. **UK**
- **D** NeroVision Express transcodiert und brennt Ihre Disk.

16

- NeroVision Express procède au transcodage et à la gravure de votre disque. **F**
- NeroVision Express è in fase di trascodifica e scrittura del disco. **I**
- NeroVision Express zet de informatie om en brandt die op de disc. **NL**
- **<sup>E</sup>** NeroVision Express está transcodificando y grabando el disco.

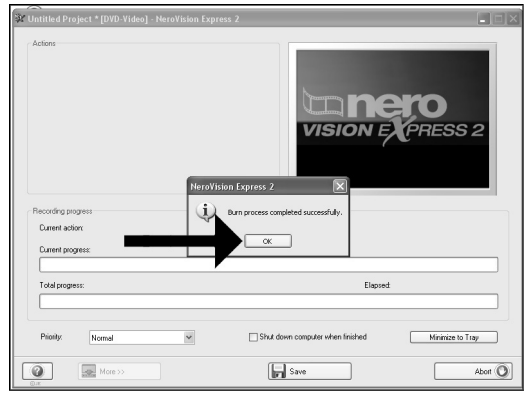

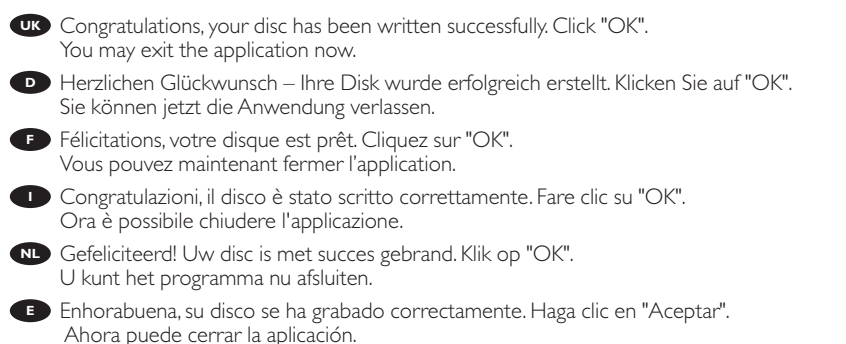
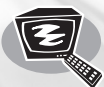

## **How to make a video disc?**

**Wie erstellt man eine Video Disk? Comment créer un disque vidéo? Come creare un video dischi? Hoe maak ik een videodisc? ¿Cómo crear un disco de vídeo?**

**UK** *This manual will show you how to make a DVD-Video from source files which are stored on your hard disc or on one or more discs and that can be played in most DVD-players.A DVD Video is a DVD disc with video files in a special format, which you can play on a DVD Video Player or on a DVD-ROM.This product is for personal use only. Unauthorized duplication and distribution of copyrighted materials is a violation of copyright law.*

**<sup>D</sup>** *In dieser Anleitung wird beschrieben, wie man eine DVD-Video Disk von Quelldateien erstellen kann, die auf der Festplatte oder auf einer oder mehreren Disks gespeichert sind und die mit den meisten DVD-Spielern wiedergegeben werden kann. Eine DVD Video ist eine DVD Disk mit Video-Dateien in einem speziellen Format, die mit einem DVD Video Player oder einem DVD-ROM Laufwerk wiedergegeben werden kann. Dieses Produkt ist nur für den privaten Gebrauch vorgesehen. Die unberechtigte Vervielfältigung und Verteilung von urheberrechtlich geschütztem Material stellt eine Verletzung des Urheberrechts dar.*

**<sup>F</sup>** *Ce manuel vous enseigne comment créer un DVD vidéo lisible sur la plupart des lecteurs de DVD à partir de fichiers source présents sur votre disque dur ou sur un ou plusieurs disques. Un DVD vidéo est un DVD contenant des fichiers vidéo dans un format spécial que vous pouvez lire sur un lecteur de DVD vidéo ou de DVD-ROM. Ce produit est réservé à un usage personnel. Toute duplication et distribution sans autorisation des documents protégés par copyright constitue une violation de la législation sur les droits d'auteur.*

**<sup>I</sup>** *Este manual le muestra cómo crear un DVD-Vídeo a partir de archivos de origen almacenados en el disco duro o en uno o más discos que pueda ser reproducido en la mayoría de los lectores de DVD. Un DVD-Vídeo es un disco DVD con archivos de vídeo en un formato especial, que se puede reproducir en un lector de DVD Vídeo o en un DVD-ROM. Este producto es para uso personal exclusivo. La duplicación y distribución sin autorización de materiales con derechos de propiedad intelectual infringen las leyes de propiedad intelectual.*

**NL** *Deze handleiding geeft aan hoe bestanden die nu op uw harde schijf of op een of meer andere discs staan op een DVD-Video-disc brandt die u in de meeste DVD-spelers kunt afspelen. Een DVD-Video is een DVD-disc met videobestanden in een format dat u kunt afspelen in een DVD-videospeler of een DVD-ROM. Dit product is alleen bestemd voor persoonlijk gebruik. Onder het geldende copyright is het verboden zonder voorafgaande toestemming materiaal waarop copyright rust te kopiëren of distribueren.*

**Este manual le muestra cómo crear un DVD-Vídeo a partir de archivos de origen almacenados en el disco duro o en uno o más** *discos que pueda ser reproducido en la mayoría de los lectores de DVD. Un DVD-Vídeo es un disco DVD con archivos de vídeo en un formato especial, que se puede reproducir en un lector de DVD Vídeo o en un DVD-ROM. Este producto es para uso personal exclusivo. La duplicación y distribución sin autorización de materiales con derechos de propiedad intelectual infringen las leyes de propiedad intelectual.*

The application software used here is: The application software used here is:<br>
Nero Vision Express from Ahead Software **37**<br> **VISION EXPRESS 2** 

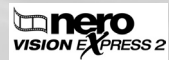

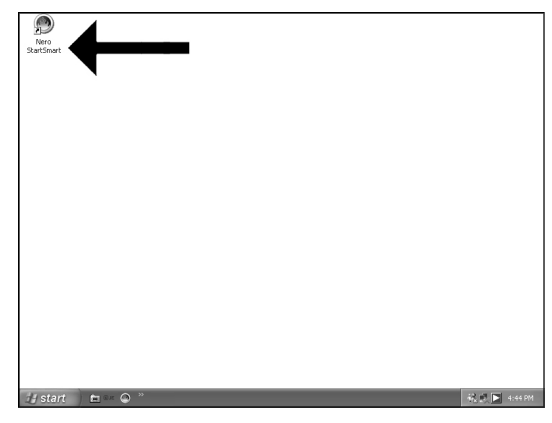

Start "Nero SmartStart" from the desktop. **UK**

1

- Starten Sie "Nero SmartStart" von Ihrer Oberfläche aus. **D**
- Lancez "Nero SmartStart" depuis le bureau. **F**
- Aprire "Nero SmartStart" dal desktop. **I**
- Start "Nero SmartStart" vanaf het bureaublad. **NL**
- **<sup>E</sup>** Inicie "Nero SmartStart" desde el escritorio.

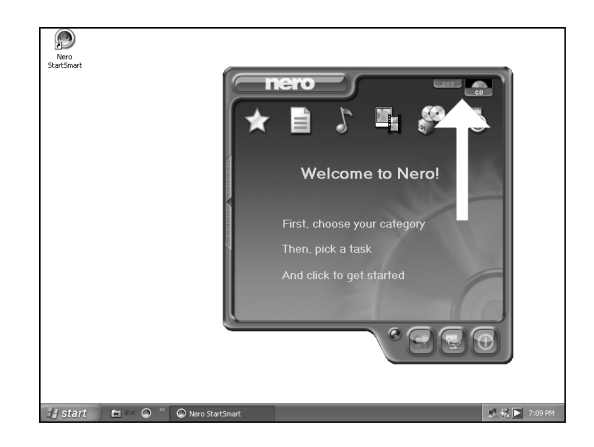

- Choose "DVD". **UK** Wählen Sie "DVD". **D** Choisissez "DVD". **F** Selezionare "DVD". **I** Kies "DVD". **NL <sup>E</sup>** Seleccione "DVD".
- 38

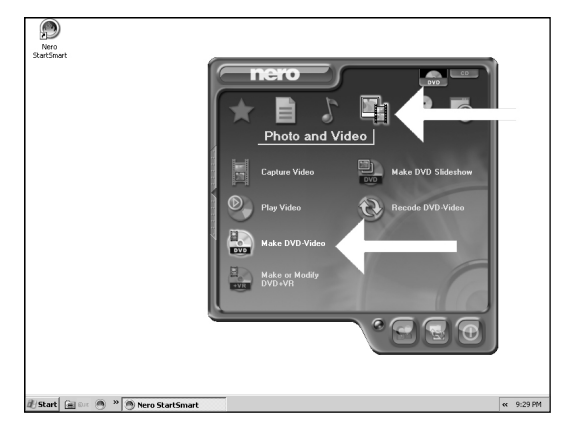

Choose "Photo and video" and "Make DVD-Video". **UK**

3

- Wählen Sie "Photo und Video" und "DVD-Video erstellen". **D**
- Choisissez "Photo et vidéo" puis cliquez sur "Créer un DVD vidéo". **F**
- Selezionare "Foto e video" e "Crea DVD-Video". **I**
- Kies "Foto en video" en dan "DVD-Video maken". **NL**
- **<sup>E</sup>** Seleccione "Foto y vídeo" y haga clic en "Crear DVD-Vídeo".

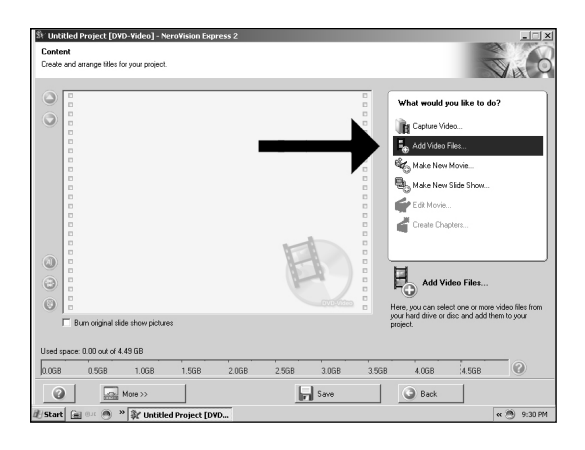

- Choose "Add Video files". **UK**
- Wählen Sie "Video-Dateien hinzufügen". **D**
- Choisissez "Ajouter des fichiers vidéo". **F**
- **I** Selezionare "Aggiungi file video".
- Kies "Videobestanden toevoegen". **NL**
- **<sup>E</sup>** Seleccione "Añadir archivos de vídeo".

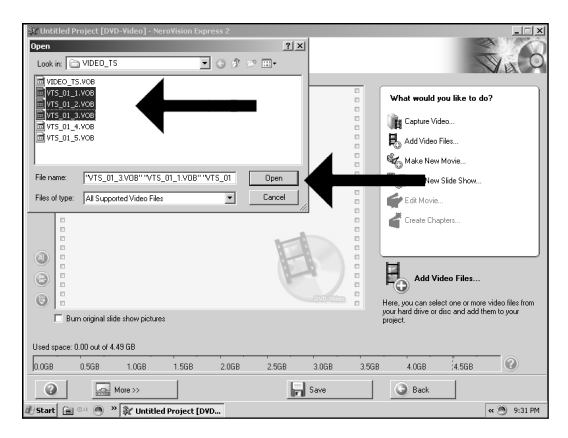

- Choose the files you want to add and click "Open". **UK**
- Wählen Sie die hinzuzufügenden Dateien und klicken Sie auf "Öffnen". **D**
- **F** Sélectionnez les fichiers à ajouter puis cliquez sur "Ouvrir".
- Selezionare i file da aggiungere e fare clic su "Apri". **I**
- Kies de bestanden die u wilt toevoegen en klik op "Openen". **NL**
- **<sup>E</sup>** Seleccione los archivos que desea añadir y haga clic en "Abrir".

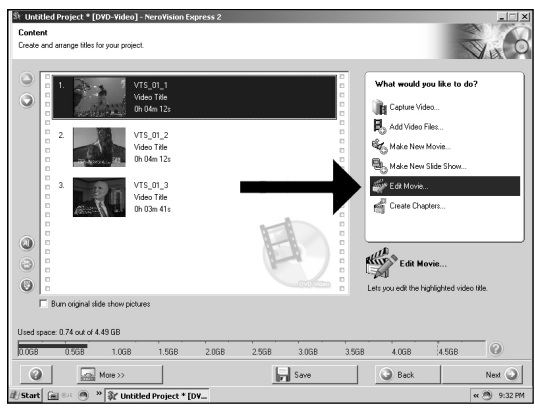

- The movies you loaded are shown here.You can edit them by choosing "Edit Movie". **UK**
- Hier werden die geladenen Filme gezeigt. Sie können sie editieren, indem Sie "Edit Movie" **D** wählen.
- Les films que vous venez de charger sont répertoriés ici. **F** Vous pouvez les monter en choisissant "Edit Movie".
- Qui sono visualizzati i filmati caricati. E' possibile modificarli selezionando "Edit Movie". **I**
- NL Hier ziet u welke bestanden u hebt toegevoegd. U kunt die bewerken door "Edit Movie" te kiezen.
- **<sup>E</sup>** Los vídeos que ha cargado se muestran aquí. Puede editarlos seleccionando "Edit Movie".

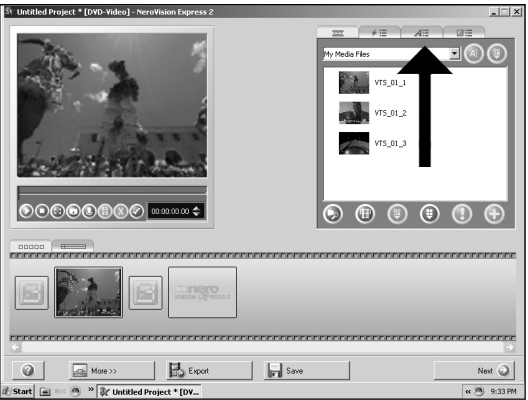

- UK In the Edit Movie screen, you can add video effects, text effects and transitions.
- Auf der Anzeige Edit Movie können Sie Videoeffekte,Texteffekte und Übergänge hinzufügen. **D**
- L'écran Edit Movie vous permet d'ajouter des effets vidéo et textuels, ainsi que des transitions. **F**
- Nello schermo Edit Movie, è possibile aggiungere effetti video, effetti testo e transizioni. **I**
- In het scherm "Edit Movie" kunt u video- en teksteffecten en overgangen toevoegen. **NL**
- **<sup>E</sup>** En la pantalla Edit Movie puede añadir efectos de vídeo, de texto y transiciones.

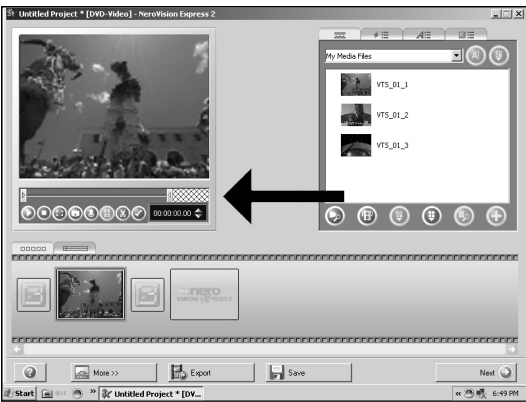

UK You can also trim the recorded video. When done, choose "Next".

8

7

**D** Sie können das aufgezeichnete Videomaterial auch schneiden. Wenn Sie fertig sind, wählen Sie "Weiter".

**F** Vous pouvez également couper la vidéo enregistrée. Lorsque vous avez terminé, choisissez "Suivant".

E' anche possibile tagliare il video registrato. **ID** E' anche possibile tagliare il vide<br>"Al termine, fare clic su "Avanti".

Ook kunt u de opgenomen video inkorten. Klik op "Volgende" zodra u tevreden bent. **NL**

**<sup>E</sup>** También puede recortar el vídeo grabado. Cuando termine, haga clic en "Siguiente".

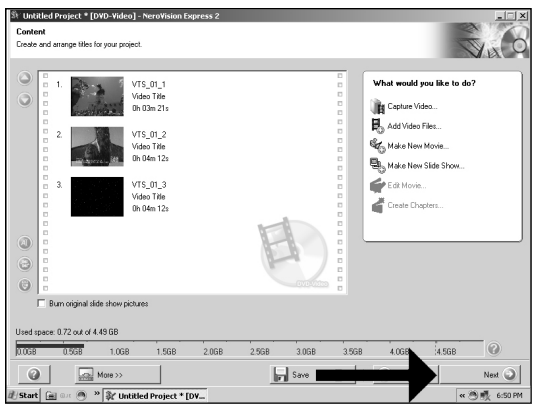

After editing all files, choose "Next". **UK**

10

- Nach dem Editieren aller Dateien wählen Sie "Weiter". **D**
- Une fois tous les fichiers modifiés, choisissez "Suivant". **F**
- **Dopo aver modificato tutti i file, fare clic su "Avanti".**
- Na het bewerken van alle bestanden klikt u op "Volgende". **NL**
- **<sup>E</sup>** Cuando haya editado todos los archivos, haga clic en "Siguiente".

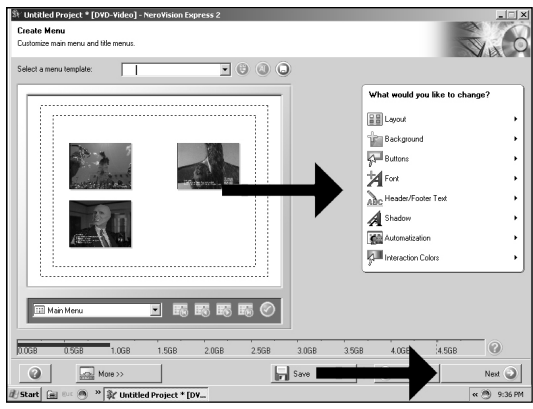

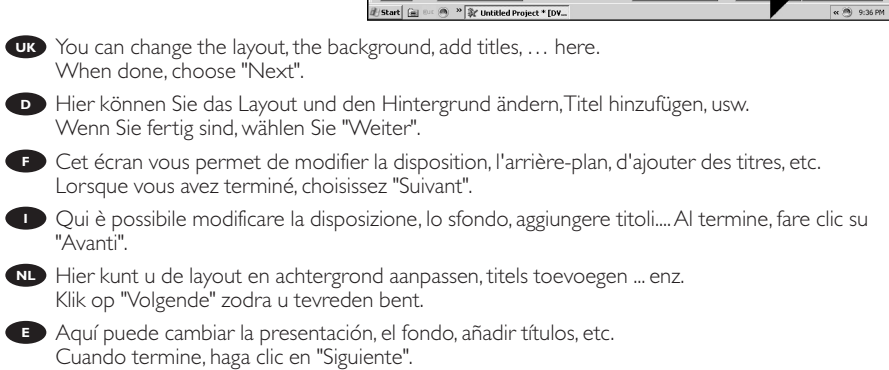

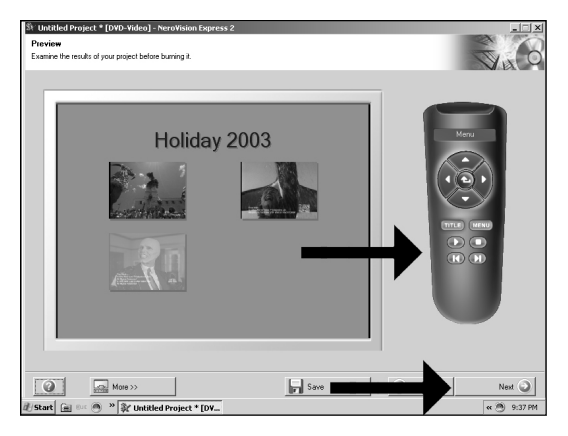

- UK You can preview the finished movie by pressing on the thumbnails. When done, choose "Next".
- Wenn Sie auf die Thumbnail-Symbole klicken, sehen Sie eine Vorschau des fertiggestellten Films. **D** Wenn Sie fertig sind, wählen Sie "Weiter".
- Vous pouvez afficher un aperçu du film en appuyant sur les miniatures. Lorsque vous avez **F** terminé, choisissez "Suivant".
- Selezionando le miniature è possibile visualizzare un'anteprima del filmato realizzato.Al **I** termine, fare clic su "Avanti".
- Klik op een miniatuur als u een afgeronde film wilt beoordelen. **NL** Klik op "Volgende" zodra u tevreden bent.

11

Puede obtener una vista preliminar del vídeo pulsando sobre las imágenes en miniatura. **E** Cuando termine, haga clic en "Siguiente".

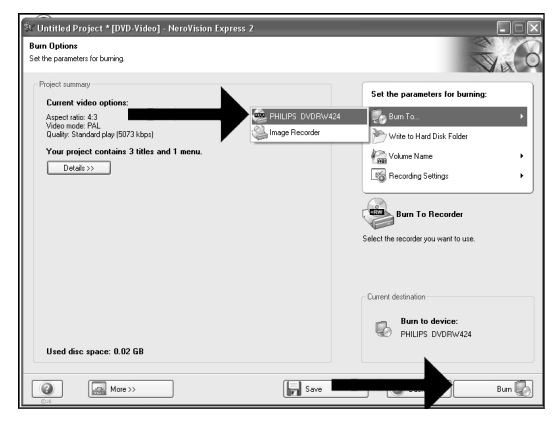

- Choose "Burn to", choose your recorder and choose "Burn". **UK**
- Wählen Sie "Brennen auf", wählen Sie Ihren Recorder und klicken Sie auf "Brennen". **D**
- **F** Choisissez "Graver sur" puis le périphérique d'enregistrement et choisissez "Graver".
- Selezionare "Masterizza Su", specificare il recorder e fare clic su "Scrivi". **I**
- Kies "Branden naar", kies de recorder en klik op "Branden". **NL**
- **<sup>E</sup>** Seleccione "Grabar en", elija su grabadora y haga clic en "Grabar".

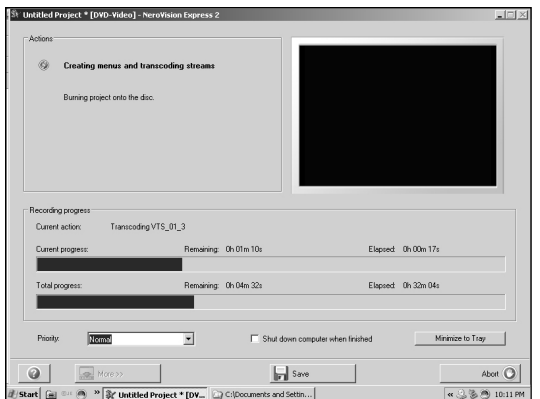

- NeroVision Express is transcoding and burning your disc. **UK**
- NeroVision Express transcodiert und brennt Ihre Disk. **D**
- NeroVision Express procède au transcodage et à la gravure de votre disque. **F**
- NeroVision Express è in fase di trascodifica e scrittura del disco. **I**
- NeroVision Express zet de informatie om en brandt die op de disc. **NL**
- **<sup>E</sup>** NeroVision Express está transcodificando y grabando el disco.

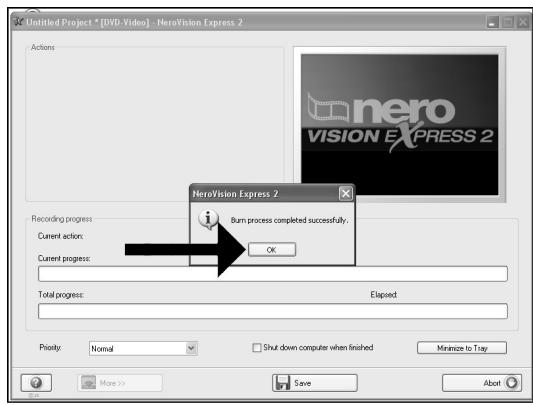

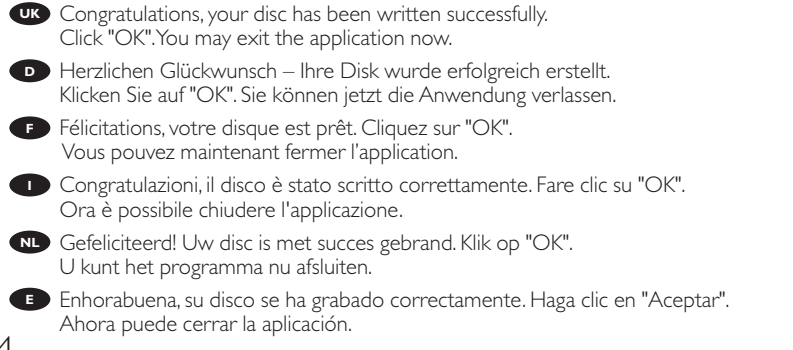

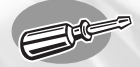

# **How to watch video?**

**Wie kann man sich Videos ansehen? Comment regarder des vidéos ? Come si possono guardare i video? Hoe kan ik video bekijken? ¿Cómo ver vídeo?**

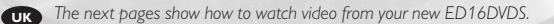

**<sup>D</sup>** *Auf den nächsten Seiten wird beschrieben, wie Sie sich mit Ihrem neuen ED16DVDS Videos ansehen können.*

**<sup>F</sup>** *Les pages suivantes montrent comment regarder des vidéos sur votre nouvel ED16DVDS.*

**<sup>I</sup>** *Nelle seguenti pagine viene spiegato come guardare i video con il vostro nuovo ED16DVDS.*

**NL** *De volgende pagina's beschrijven hoe u met uw nieuwe ED16DVDS video kunt bekijken.*

**En las páginas siguientes se muestra cómo ver vídeo en su nueva ED16DVDS.** 

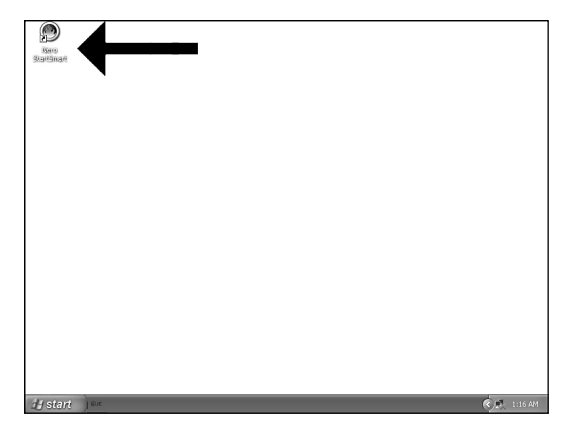

Start "Nero SmartStart" from the desktop. **UK**

1

- Starten Sie "Nero SmartStart" von Ihrer Oberfläche aus. **D**
- Lancez « Nero SmartStart » depuis le bureau. **F**
- Aprite "Nero SmartStart" dal desktop. **I**
- Start vanaf het bureaublad het programma "Nero SmartStart". **NL**
- Inicie "Nero SmartStart" en el escritorio. **<sup>E</sup>**

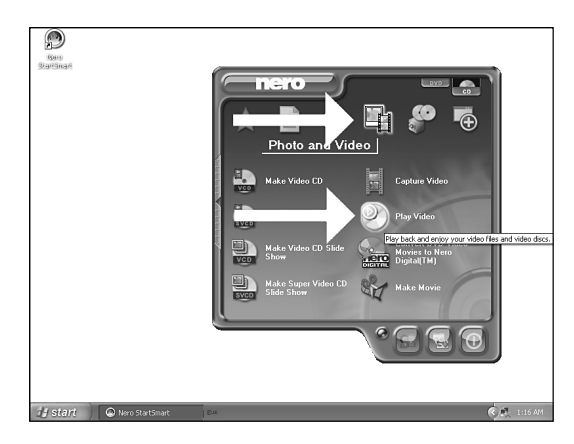

- Choose "Photo and video" and "Play video" and insert a DVD-Video in your ED16DVDS. **UK** Wählen Sie "Photo und Video" und "Video abspielen" und legen Sie eine DVD-Video in Ihr **D** ED16DVDS-Laufwerk ein.
- Choisissez « Photo et vidéo » puis « Lire une vidéo »; enfin, insérez un DVD vidéo dans votre **F** ED16DVDS.
- Selezionate "Foto e Video" e "Play Video" ed inserite un DVD-Video nel vostro ED16DVDS. **I**
- Selecteer "Foto en Video" en "Video afspelen" en leg een DVD-Videodisc in uw ED16DVDS. **NL**
- Seleccione "Foto y vídeo" y "Reproducir vídeo" e inserte un DVD de vídeo en ED16DVDS. **<sup>E</sup>**

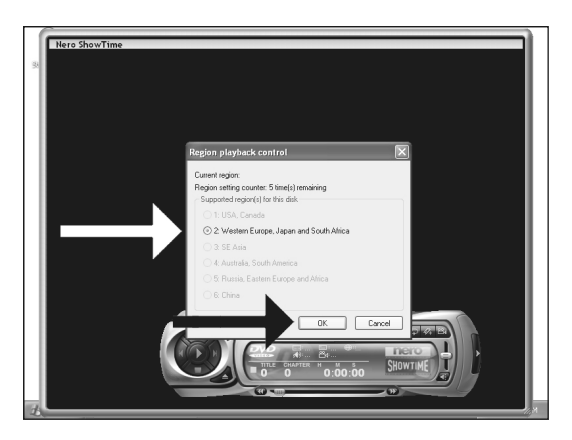

The first time you put a DVD-Video in your drive, you may have to choose a region. **UK** Please choose your region correctly (see also step 4). After setting the region, you can change it 4 more times. The last setting will remain permanent.

- Wenn Sie zum ersten Mal eine DVD-Video in Ihr Laufwerk einlegen, müssen Sie eventuell eine **D** Region wählen. Bitte wählen Sie Ihre Region auf korrekte Weise (siehe auch Schritt 4). Nach dem Einstellen der Region können Sie den Regionalcode vier weitere Male ändern. Die letzte Einstellung wird permanent sein.
- La première fois que vous insérez un DVD vidéo dans votre lecteur, il peut être nécessaire de **F** sélectionner une zone. Choisissez-la correctement (reportez-vous également à l'étape 4). Une fois la zone sélectionnée, vous pouvez en changer encore 4 fois. Le dernier réglage reste permanent.
- La prima volta che inserite un DVD-Video nell'unità, potrebbe essere necessario selezionare **I** una zona (codice regionale). Configurate correttamente questa impostazione (vedi anche punto 4).

Successivamente, potrete cambiare regione per altre 4 volte. La quinta impostazione scelta sarà definitiva e permanente.

De eerste keer dat u een DVD-Videodisc plaatst, moet u misschien een regio kiezen. Selecteer **NL** de correcte regio (zie ook stap 4). Na het kiezen van een regio kunt u die instelling 4 keer aanpassen.

De laatste van die 4 keuzes blijft permanent ingesteld.

3

La primera vez que inserte un DVD de vídeo en la unidad, tendrá que seleccionar una región. **E** Seleccione su región correctamente (consulte también el paso 4). Una vez establecida la región, puede cambiarla 4 veces más. La última selección no se podrá cambiar.

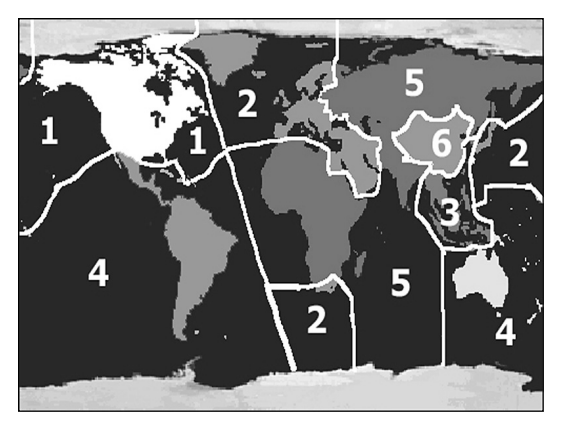

This map shows the different regions. **UK** For Europe, the region is 2.

- Diese Karte zeigt die verschiedenen Regionen. **D** Für Europa lautet die Ziffer für die Region 2.
- Cette carte montre les différentes zones. **F** L'Europe est la zone 2.
- Questa mappa evidenzia la suddivisione in regioni. **I** L'Europa è abbinata alla regione 2.
- Het volgende overzicht toont de verschillende regio's. **NL** Voor Europa is de regiocode 2.
- **Este mapa muestra las regiones.** Para Europa, la región es 2.

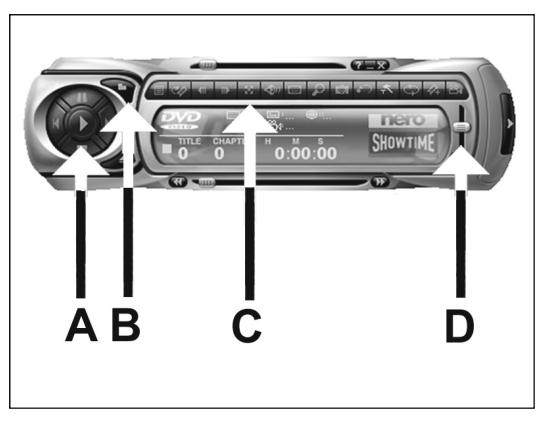

- These are the main controls of ShowTime: **UK**
	- A: Play, forward, backward, stop and pause.
	- B: Open other files.

- C: Switch to full screen (or use the "z" on the keyboard)
- D: Volume control.
- Dies sind die wichtigsten Bedienelemente für ShowTime: **D**
	- A: Wiedergabe,Vorwärts, Rückwärts, Stopp und Pause.
	- B: Andere Dateien öffnen.
	- C: Umschalten auf Vollbild (oder mit der "z"-Taste auf der Tastatur).
	- D: Lautstärkeregelung.
- Voici les principales commandes de ShowTime : **F**
	- A : Lecture, avance rapide, rembobinage, arrêt et pause.
	- B : Ouvrez d'autres fichiers.
	- C : Passez en mode plein écran (ou tapez « z » sur le clavier).
	- D : Réglage de volume.
- Ecco i principali controlli di ShowTime: **I**
	- A: Play, avanti, indietro, stop e pausa.
	- B: Apre altri file.
	- C: Passa a schermo intero (in alternativa utilizzate il tasto "z" della tastiera)
	- D: Controllo di volume.
- De belangrijkste bedieningsorganen van ShowTime zijn: **NL**
	- A: Afspelen, vooruit, terug, stop en pauze.
	- B: Andere bestanden openen.
	- C: Schermvullende weergave (of gebruik "z" op het toetsenbord).
	- D: Volumeregelaar.
- **E** Estos son los controles principales de ShowTime:
	- A: Reproducir, adelante, atrás, detener y pausa.
	- B: Abrir otros archivos.
	- C: Cambio a pantalla completa (o use la tecla "z" del teclado)
	- D: Control de volumen.

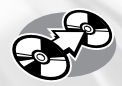

## **How to copy a disc?**

#### **Eine Disk kopieren**

**Comment copier un disque?**

**Come copiare un dischi?**

**Hoe kopieer ik een disc?**

#### **¿Cómo copiar un disco?**

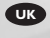

This manual shows an example of how to copy a disc. *This product is for personal use only. Unauthorized duplication and distribution of copyrighted materials is a violation of copyright law.*

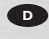

**<sup>D</sup>** *In diesem Handbuch wird an einem Beispiel gezeigt, wie eine Disk kopiert wird. Dieses Produkt ist nur für den persönlichen Gebrauch. Die ungenehmigte Vervielfältigung und der Vertrieb von urheberrechtlich geschützten Materialien stellt eine Verletzung des Urheberrechts dar.*

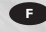

**<sup>F</sup>** *Ce manuel illustre la procédure de copie d'un disque. Ce produit est à usage personnel exclusivement. Toute duplication et diffusion non autorisée de matières soumises au droit d'auteur et de copie (copyright) constituent une violation de la loi sur les droits d'auteur et de copie (copyright).*

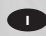

**<sup>I</sup>** *Questo manuale contiene informazioni su come copiare un dischi. Questo prodotto è destinato ad un uso esclusivamente personale. La duplicazione e la distribuzione di materiali protetti dal diritto d'autore rappresentano una violazione della legge sul copyright.*

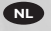

**NL** *Deze handleiding beschrijft het kopiëren van een disc. Dit product is alleen bedoeld voor eigen gebruik. Het zonder toestemming vermenigvuldigen en verspreiden van auteursrechtelijk beschermd materiaal is wettelijk verboden.*

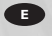

**<sup>E</sup>** *Este manual muestra un ejemplo de cómo copiar un disco. Este producto es para uso personal exclusivamente. La duplicación y distribución no autorizada de materiales con copyright es una violación de las leyes del copyright.*

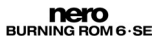

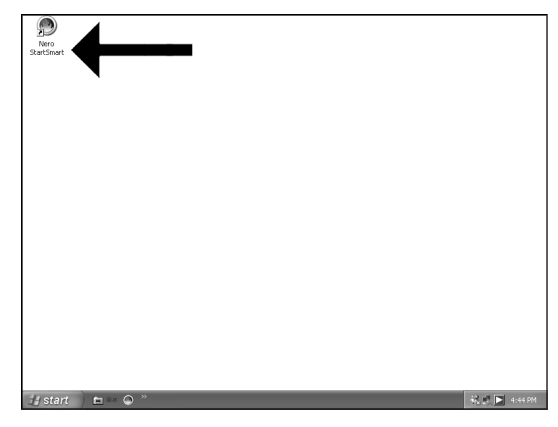

Start "Nero SmartStart" from the desktop. **UK**

1

2

- Starten Sie "Nero SmartStart" von Ihrer Oberfläche aus. **D**
- Lancez "Nero SmartStart" depuis le bureau. **F**
- Aprire "Nero SmartStart" dal desktop. **I**
- Start "Nero SmartStart" vanaf het bureaublad. **NL** Inicie "Nero SmartStart" desde el escritorio.

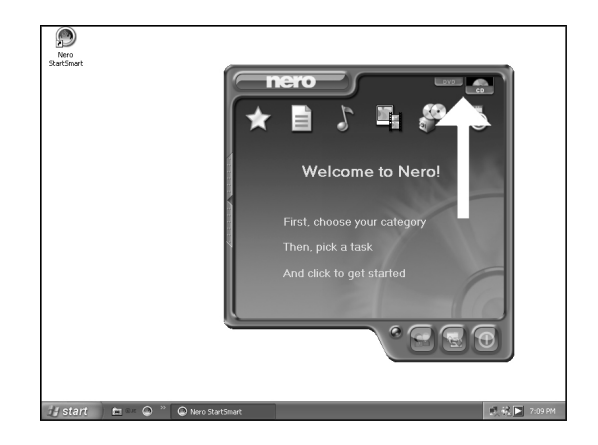

Choose "CD" or "DVD". **UK**

Wählen Sie "CD" oder "DVD". **D**

- Choisissez "CD" ou "DVD". **F**
- Selezionare "CD" o "DVD". **I**
- Kies "CD" of "DVD". **NL**
- **<sup>E</sup>** Seleccione "CD" o "DVD".

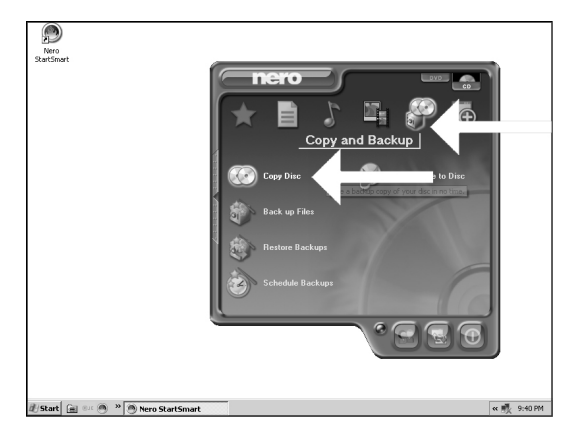

- Choose "Copy and Backup" and click "Copy Disc". **UK**
- Wählen Sie "Kopieren und Sichern" und klicken Sie auf "Disk kopieren". **D**
- Choisissez "Copier et sauvegarder" puis cliquez sur "Copier un disque". **F**
- Selezionare "Copia e Backup" e fare clic su "Copia disco". **I**
- Kies "Kopiëren en backup" en klik op "Schijf kopiëren". **NL**

3

**<sup>E</sup>** Seleccione "Copiar y copia seg." y haga clic en "Copiar disco".

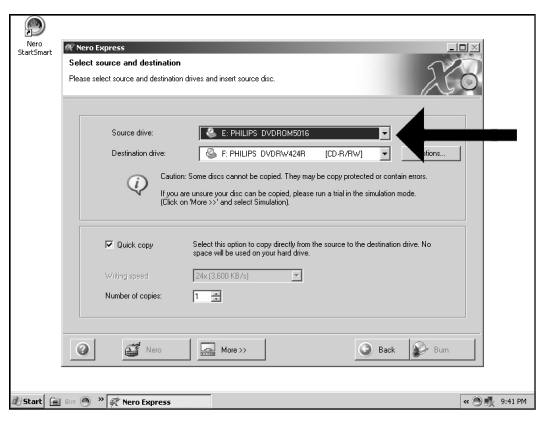

- Choose the source drive and insert the source disc in this drive. **UK**
- Wählen Sie das Quelllaufwerk und legen Sie die Quell-Disk in dieses Laufwerk ein. **D**
- **F** Choisissez le disque source puis insérez-le dans le lecteur source.
- **I** Selezionare lettore sorgente ed inserire il disco di origini in questa unità.
- Kies het bronstation en leg de bronschijf in dat station. **NL**
- **<sup>E</sup>** Seleccione la unidad origen y coloque el disco de origen en esta unidad.

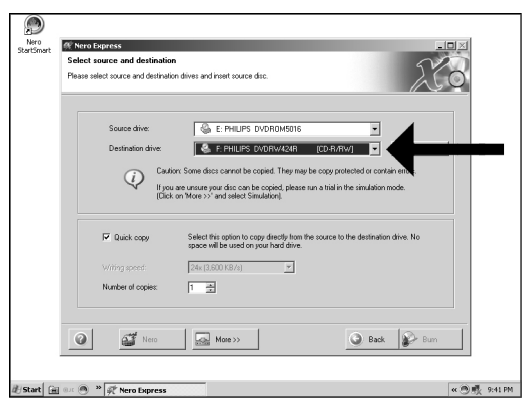

- Choose the destination drive. **UK**
- Wählen Sie das Ziellaufwerk. **D**
- **F** Choisissez l'unité de destination.
- Selezionare drive di destinazione. **I**
- **NL** Kies het doelstation.

5

**E** Seleccione la unidad de destino.

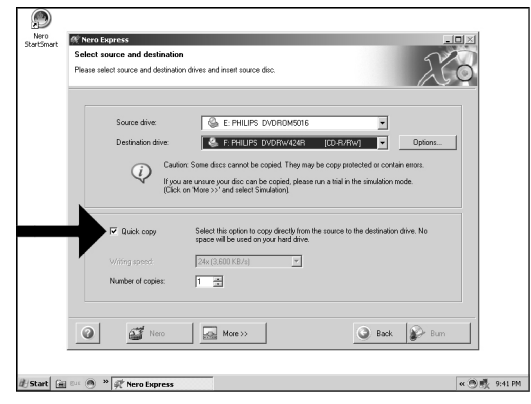

- UK If possible, you may mark the checkbox "quick copy" if your source drive is fast enough. Otherwise, unmark the checkbox. Click "Burn".
- Wenn Ihr Quelllaufwerk schnell genug ist, können Sie bei Bedarf das Kästchen "Schnellkopie" **D** ankreuzen.Andernfalls löschen Sie das Kreuz oder Häkchen in dem Kästchen. ` Klicken Sie auf "Brennen".
- **F** Si votre lecteur source est suffisamment rapide, vous pouvez cocher l'option "Copie rapide". Sinon, décochez cette case. Cliquez sur "Graver".
- Se possibile, selezionare la casella "Copia rapida" se l'unità sorgente è sufficientemente veloce. **I** Altrimenti, deselezionare la casella. Fare clic su "Scrivi".
- **ID** Indien mogelijk kunt u het vakje "Snel kopiëren" aanvinken, maar alleen als uw bronstation snel genoeg is. Is dat niet zo, verwijder dan het vinkje. Klik op "Branden".
- Si la velocidad de la unidad de origen lo permite, marque la casilla "Copia rápida". **E** En caso contrario, deje la casilla sin marcar. Haga clic en "Grabar".

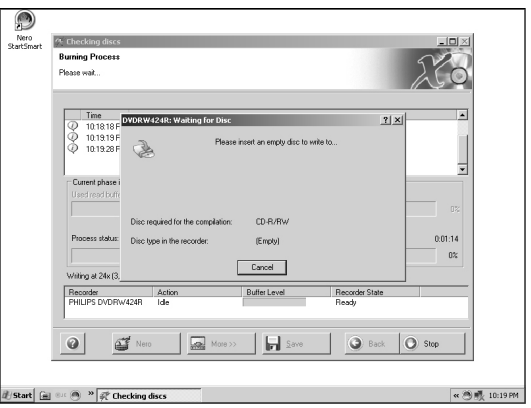

- **UK** Insert an empty disc in your destination drive.
- Legen Sie eine leere Disk in Ihr Ziellaufwerk ein. **D**
- **F** Insérez un disque vierge dans votre lecteur de destination.
- Inserire un disco vuoto nell'unità di destinazione. **I**
- Leg een lege disc in het doelstation. **NL**

8

**<sup>E</sup>** Coloque un disco vacío en la unidad de destino.

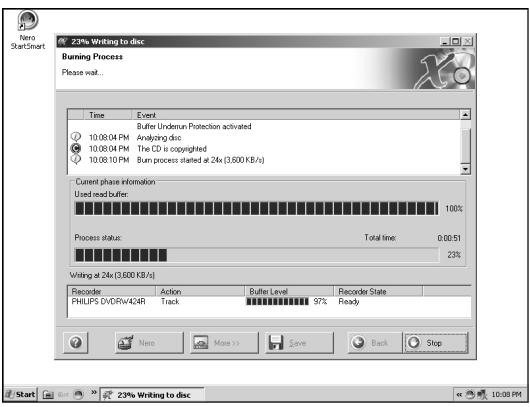

- "Nero" will now burn your disc. **UK**
- "Nero" wird jetzt Ihre Disk brennen. **D**
- **F** "Nero" grave alors votre disque.
- "Nero" inizierà a scrivere sul disco. **I**
- "Nero" zal nu uw disc branden. **NL**
- **<sup>E</sup>** "Nero" grabará ahora el disco.

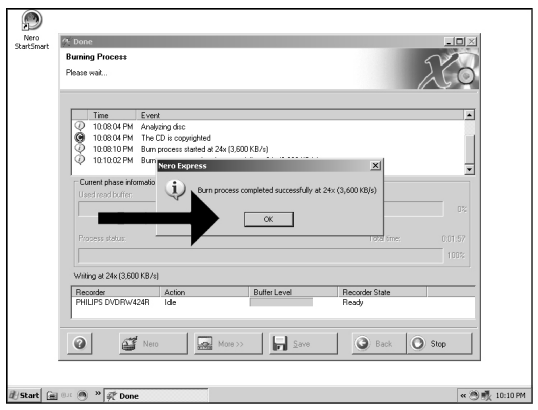

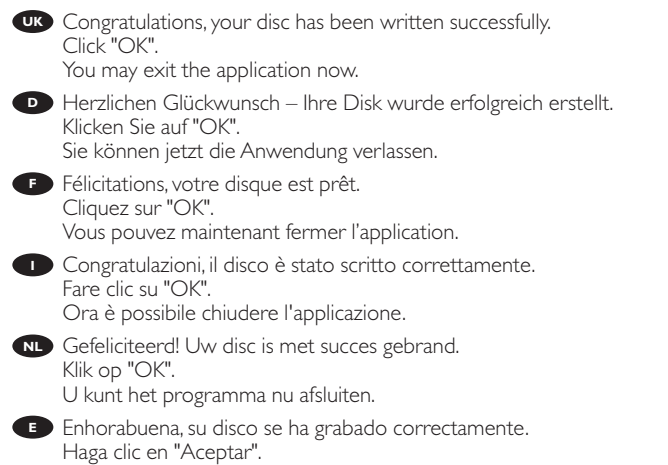

Ahora puede cerrar la aplicación.

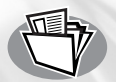

### **How to make a Data disc?**

**Eine Daten-Disk erstellen Comment créer un disque de données? Come creare un dischi di dati? Hoe maak ik zelf een data-disc? ¿Cómo crear un disco de datos?**

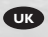

**UK** *This manual shows you an example of how to make a Data disc. This product is for personal use only. Unauthorized duplication and distribution of copyrighted materials is a violation of copyright law.*

- **D** In diesem Handbuch wird an einem Beispiel gezeigt, wie eine Daten-Disk erstellt wird. *Dieses Produkt ist nur für den persönlichen Gebrauch. Die ungenehmigte Vervielfältigung und der Vertrieb von urheberrechtlich geschützten Materialien stellt eine Verletzung des Urheberrechts dar.*
	- **<sup>F</sup>** *Ce manuel illustre la procédure de création d'un disque de données. Ce produit est à usage personnel exclusivement.Toute duplication et diffusion non autorisée de matières soumises au droit d'auteur et de copie (copyright) constituent une violation de la loi sur les droits d'auteur et de copie (copyright).*
- **<sup>I</sup>** *Questo manuale contiene informazioni su come creare un dischi di dati. Questo prodotto è destinato ad un uso esclusivamente personale. La duplicazione e la distribuzione di materiali protetti dal diritto d'autore rappresentano una violazione della legge sul copyright.*
- **NL** *De volgende pagina's beschrijven het installeren van de nieuwe DVD-ReWriter in uw PC. Omdat er vele soorten en merken computers zijn, zullen de hierna volgende afbeeldingen hoogstwaarschijnlijk niet exact overeenkomen met uw eigen situatie. Ze dienen slechts ter illustratie van het installeren. Raadpleeg voor specifieke informatie over uw eigen computer de handleiding van uw PC, of neem contact op met uw leverancier.*
	- *Este manual muestra un ejemplo de cómo crear un disco de datos. Este producto es para uso personal exclusivamente. La duplicación y distribución no autorizada de materiales con copyright es una violación de las leyes del copyright.* **E**

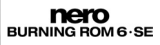

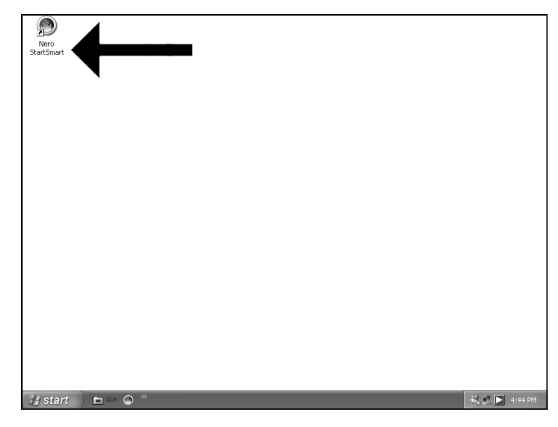

Start "Nero SmartStart" from the desktop. **UK**

1

2

- Starten Sie "Nero SmartStart" von Ihrer Oberfläche aus. **D**
- Lancez "Nero SmartStart" depuis le bureau. **F**
- Aprire "Nero SmartStart" dal desktop. **I**
- Start "Nero SmartStart" vanaf het bureaublad. **NL**
- **E** Inicie "Nero SmartStart" desde el escritorio.

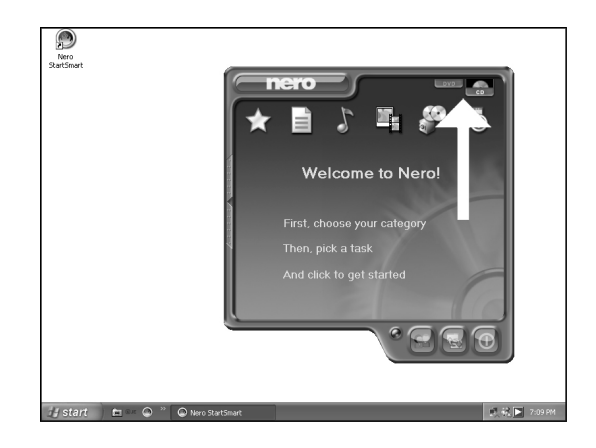

Choose "CD" or "DVD". **UK**

Wählen Sie "CD" oder "DVD". **D**

- **F** Choisissez "CD" ou "DVD".
- Selezionare "CD" o "DVD". **I**
- Kies "CD" of "DVD". **NL**
- **<sup>E</sup>** Seleccione "CD" o "DVD".

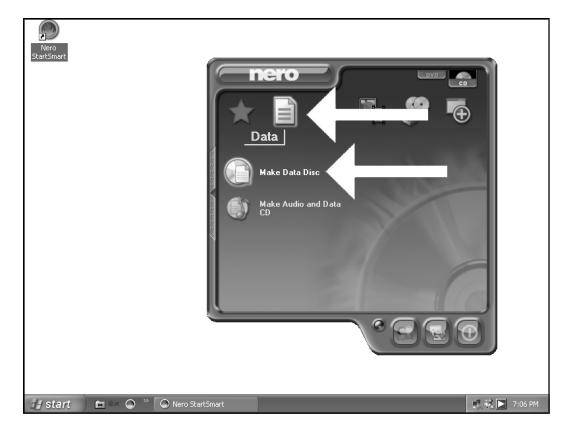

- Choose "Data" and click "Make a data disc". **UK**
- Wählen Sie "Daten" und klicken Sie auf "Daten Disk erstellen". **D**
- Choisissez "Données" puis cliquez sur "Enregistrer un disque de données". **F**
- Selezionare "Dati" e fare clic su "Crea disco dati". **I**
- Kies "Data" en klik op "Data-cd maken". **NL**
- **<sup>E</sup>** Seleccione "Datos" y haga clic en "Crear un disco de datos".

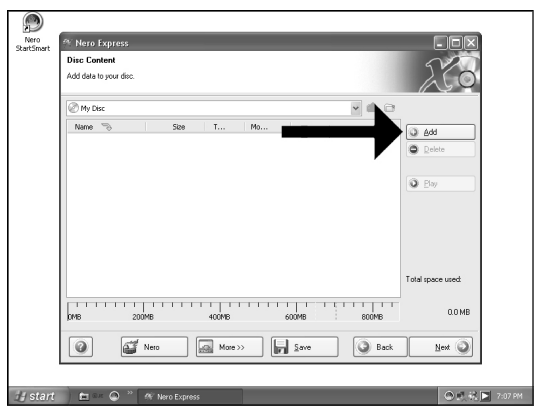

Click "Add". **UK**

4

- Klicken Sie auf "Hinzufügen". **D**
- **F** Cliquez sur "Ajouter".
- **I** Fare clic su "Aggiungi".
- Klik op "Toevoegen". **NL**
- **<sup>E</sup>** Haga clic en "Añadir".

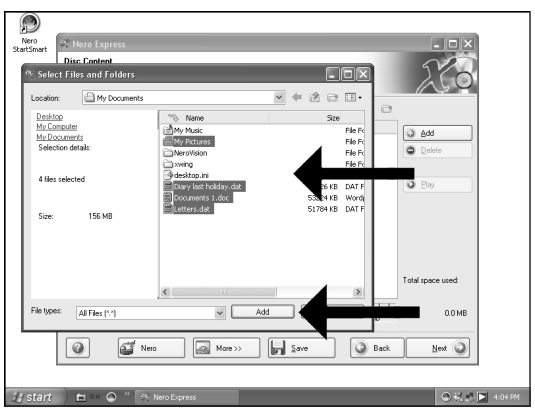

- Choose the files to burn and click "Add". **UK**
- Wählen Sie die zu brennenden Dateien und klicken Sie auf "Hinzufügen". **D**
- **F** Choisissez les fichiers à graver puis cliquez sur "Ajouter".
- Selezionare i file da scrivere e fare clic su "Aggiungi". **I**
- Selecteer de bestanden die u op de disc wilt branden en klik op "Toevoegen". **NL**
- **<sup>E</sup>** Seleccione los archivos que desee grabar y haga clic en "Añadir".

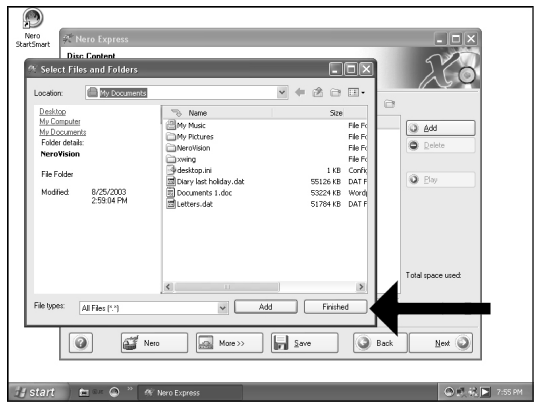

- When all files are added, click "Finish". **UK**
- Wenn alle Dateien hinzugefügt sind, klicken Sie auf "Fertig". **D**
- **F** Une fois tous les fichiers ajoutés, cliquez sur "Terminer".
- **Dopo aver aggiunto tutti i file, fare clic su "Fini".**
- Klik op "Voltooien" als alle bestanden zijn toegevoegd. **NL**
- **<sup>E</sup>** Una vez añadidos todos los archivos, haga clic en "Finalizar".

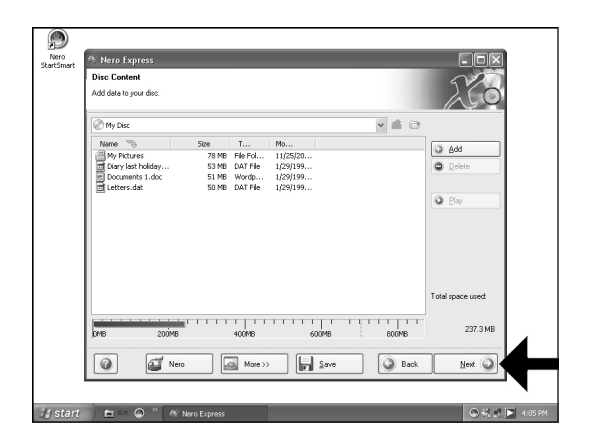

Click "Next". **UK**

7

Klicken Sie auf "Weiter". **D**

Cliquez sur "Suivant". **F**

**ID** Fare clic su "Avanti".

Klik op "Volgende". **NL**

8

**<sup>E</sup>** Haga clic en "Siguiente".

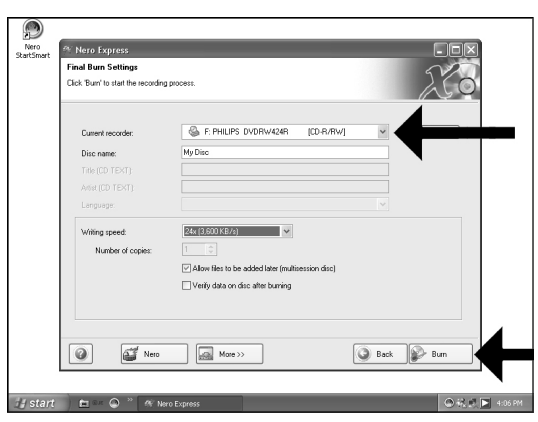

- Choose the drive you use for burning and click "Burn". **UK**
- Wählen Sie das Laufwerk zum Brennen der Disk und klicken Sie auf "Brennen". **D**
- **F** Choisissez le lecteur à utiliser pour la gravure puis cliquez sur "Graver".
- Selezionare l'unità da utilizzare per la scrittura e fare clic su "Scrivi". **I**
- Kies de recorder waarmee u de disc wilt branden en klik op "Branden". **NL**
- **<sup>E</sup>** Seleccione la unidad para la grabación y haga clic en "Grabar".

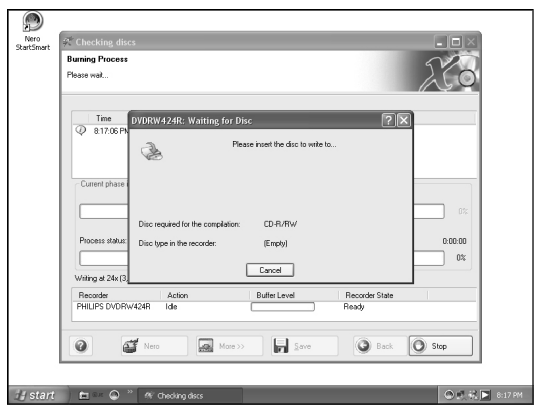

- **UK** Insert an empty disc.
- Legen Sie eine leere Disk ein. **D**
- **F** Insérez un disque vierge.
- **ID** Inserire un disco vuoto.
- Plaats een lege disc in uw recorder. **NL**
- **<sup>E</sup>** Ponga un disco vacío.

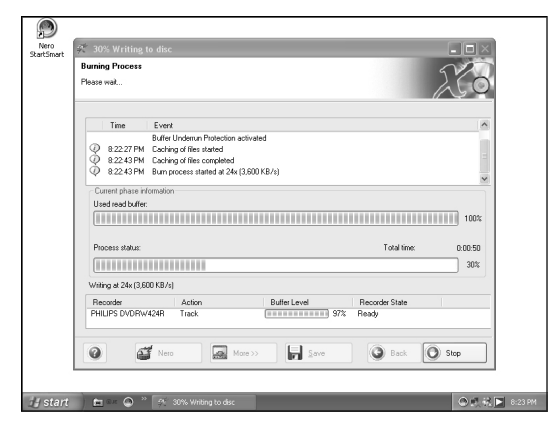

- "Nero" will now burn your disc. **UK**
- "Nero" wird jetzt Ihre Disk brennen. **D**
- **F** "Nero" grave alors votre disque.
- "Nero" inizierà a scrivere sul disco. **I**
- "Nero" zal nu uw disc branden. **NL**
- **<sup>E</sup>** "Nero" grabará ahora el disco.

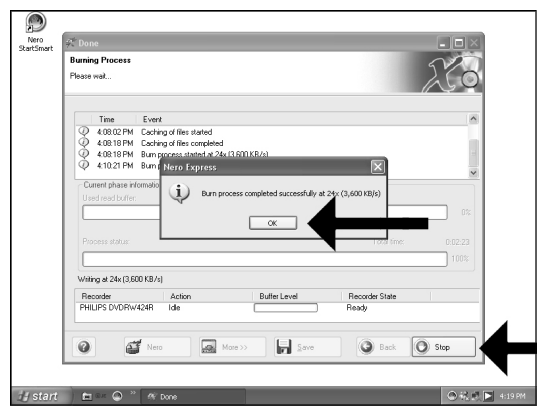

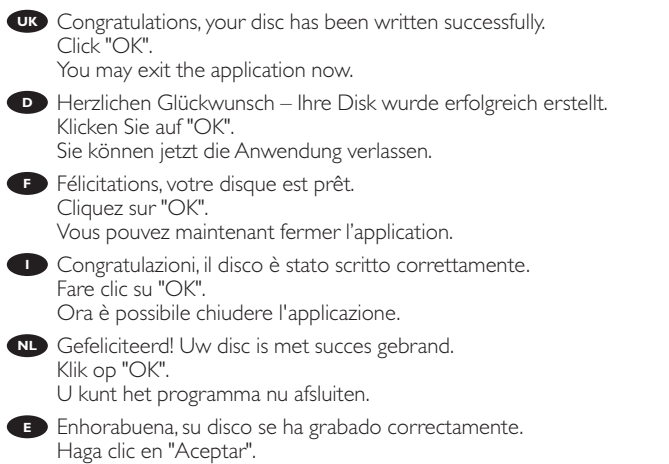

Ahora puede cerrar la aplicación.

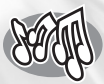

### **How to make an Audio disc?**

### **Erstellen einer Audio-Disk Comment créer un disque audio? Come creare un dischi Audio? Hoe maak ik zelf een muziek-disc? ¿Cómo crear un disco de audio?**

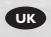

**UK** *This manual shows you an example of how to make an Audio disc which can be played in any CD-Player This product is for personal use only. Unauthorized duplication and distribution of copyrighted materials is a violation of copyright law.*

- **<sup>D</sup>** *In diesem Handbuch wird beschrieben, wie eine Audio-Disk erstellt wird, die von jedem CD-Player abgespielt werden kann. Dieses Produkt ist nur für den persönlichen Gebrauch. Die ungenehmigte Vervielfältigung und der Vertrieb von urheberrechtlich geschützten Materialien stellt eine Verletzung des Urheberrechts dar.*
- **<sup>F</sup>** *Ce manuel illustre la procédure de création d'un disque audio qui pourra être lu sur n'importe lecteur de CD. Ce produit est à usage personnel exclusivement.Toute duplication et diffusion non autorisée de matières soumises au droit d'auteur et de copie (copyright) constituent une violation de la loi sur les droits d'auteur et de copie (copyright).*
- **<sup>I</sup>** *Questo manuale contiene informazioni su come creare un dischi Audio che potrà essere letto da un CD-Player. Questo prodotto è destinato ad un uso esclusivamente personale. La duplicazione e la distribuzione di materiali protetti dal diritto d'autore rappresentano una violazione della legge sul copyright.*
- **NL** *Deze handleiding beschrijft het maken van een muziek-disc om in een normale cd-speler af te spelen. Dit product is alleen bedoeld voor eigen gebruik. Het zonder toestemming vermenigvuldigen en verspreiden van auteursrechtelijk beschermd materiaal is wettelijk verboden.*

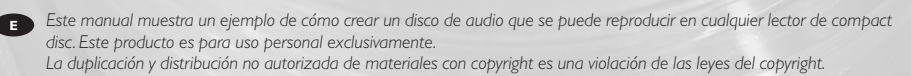

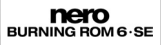

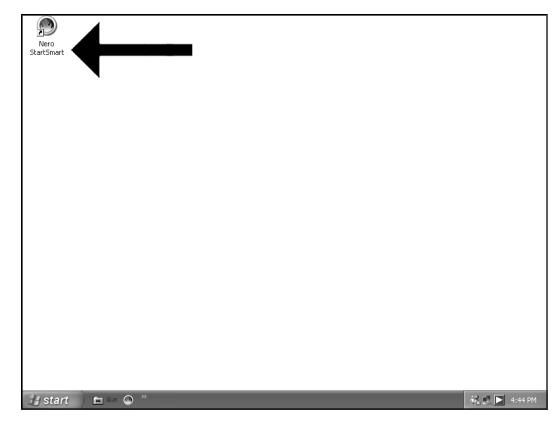

Start "Nero SmartStart" from the desktop. **UK**

1

- Starten Sie "Nero SmartStart" von Ihrer Oberfläche aus. **D**
- Lancez "Nero SmartStart" depuis le bureau. **F**
- Aprire "Nero SmartStart" dal desktop. **I**
- Start "Nero SmartStart" vanaf het bureaublad. **NL**
- **<sup>E</sup>** Inicie "Nero SmartStart" desde el escritorio.

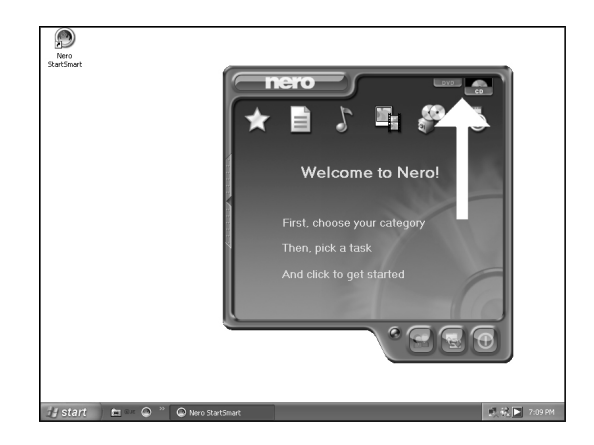

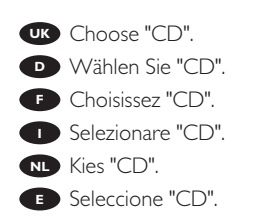

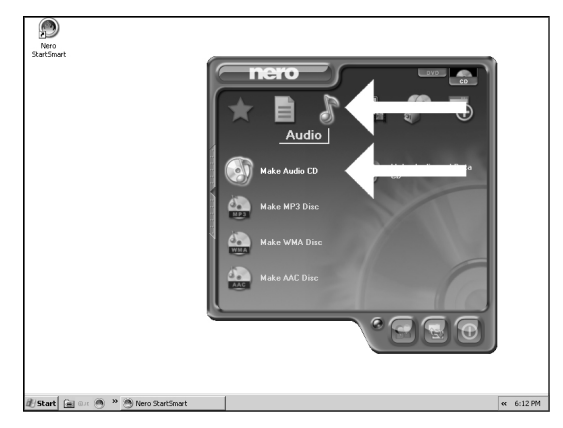

- Choose "Audio" and "Make Audio CD". **UK**
- Wählen Sie "Audio" oder "Audio CD erstellen". **D**
- Choisissez "Audio" puis "Créer un CD audio". **F**
- Selezionare "Audio" e fare clic su "Crea CD audio". **I**
- Kies "Audio" en dan "Audio-cd maken". **NL**
- **<sup>E</sup>** Seleccione "Audio" y "Crear CD de audio".

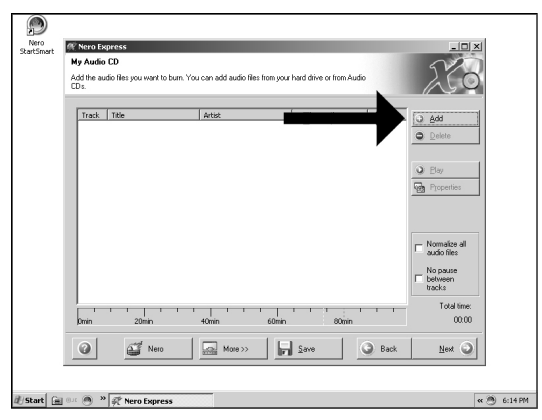

Click "Add". **UK**

4

- Klicken Sie auf "Hinzufügen". **D**
- **F** Cliquez sur "Ajouter".
- **I** Fare clic su "Aggiungi".
- Klik op "Toevoegen". **NL**
- **<sup>E</sup>** Haga clic en "Añadir".

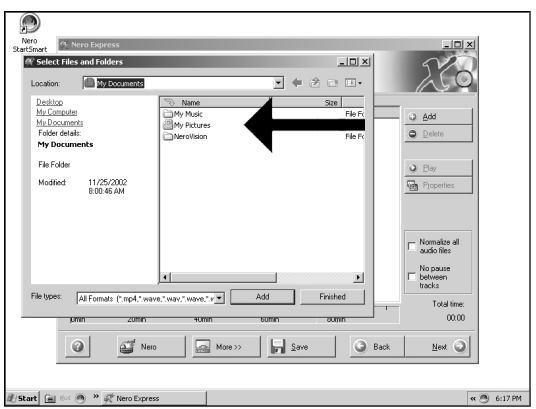

- Go to the location where your audio files are located. **UK**
- Wechseln Sie zu dem Verzeichnis, in dem sich Ihre Audio-Dateien befinden. **D**
- Accédez à l'emplacement de vos fichiers audio. **F**
- Accedere alla posizione in cui sono presenti i file audio. **I**
- Ga naar de map waar uw audiobestanden zijn opgeslagen. **NL**
- **<sup>E</sup>** Acceda a la ubicación donde se encuentran los archivos de audio.

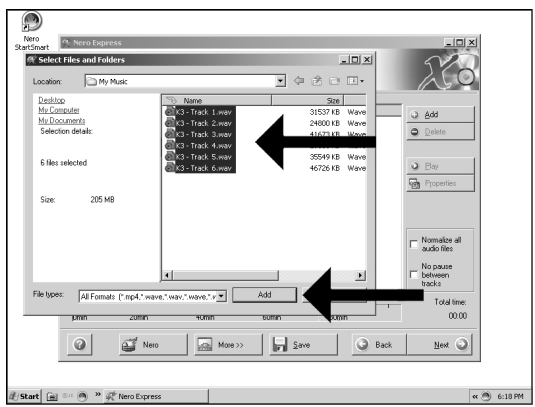

- Select the audio files (\*.wav) you want to have on your new audio disc and click "Add". **UK**
- Wählen Sie die Audio-Dateien (\*.wav), die Sie auf Ihrer neuen Audio-Disk wünschen, und **D** klicken Sie auf "Hinzufügen".
- **F** Sélectionnez les fichiers audio (\*.wav) que vous souhaitez placer sur le nouveau disque puis cliquez sur "Ajouter".

Selezionare i file audio (\*.wav) da includere nel nuovo disco audio e fare clic su "Aggiungi". **I**

- Selecteer de audiobestanden (\*.wav) die u op de nieuwe disc wilt branden en klik op **NL** "Toevoegen".
- **E** Seleccione los archivos de audio (\*.wav) que desea incluir en su nuevo disco de audio y haga clic en "Añadir".

6

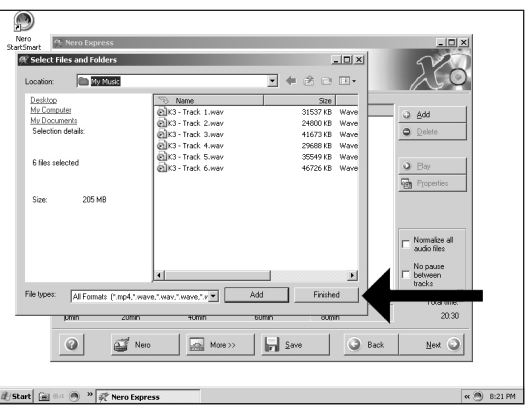

- When all files are added, click "Finished". **UK**
- Wenn alle Dateien hinzugefügt sind, klicken Sie auf "Fertig". **D**
- Une fois tous les fichiers ajoutés, cliquez sur "Terminé". **F**
- **D** Dopo aver aggiunto tutti i file, fare clic su "Finito".
- Klik op "Voltooid" als alle bestanden zijn toegevoegd. **NL**
- **<sup>E</sup>** Una vez añadidos todos los archivos, haga clic en "Finalizado".

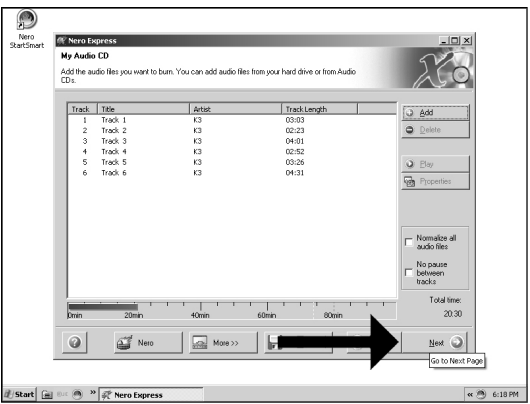

Click "Next". **UK**

8

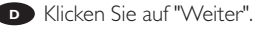

- **F** Cliquez sur "Suivant".
- **I** Fare clic su "Avanti".
- Klik op "Volgende". **NL**
- **<sup>E</sup>** Haga clic en "Siguiente".

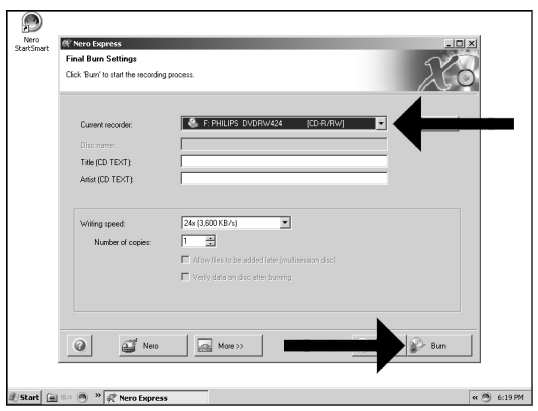

- Choose your recorder and click "Burn". **UK**
- Wählen Sie Ihren Recorder und klicken Sie auf "Brennen". **D**
- Choisissez le périphérique d'enregistrement puis cliquez sur "Graver". **F**
- Selezionare il recorder e fare clic su "Scrivi". **I**
- Kies uw recorder en klik op "Branden". **NL**
- **<sup>E</sup>** Seleccione su grabadora y haga clic en "Grabar".

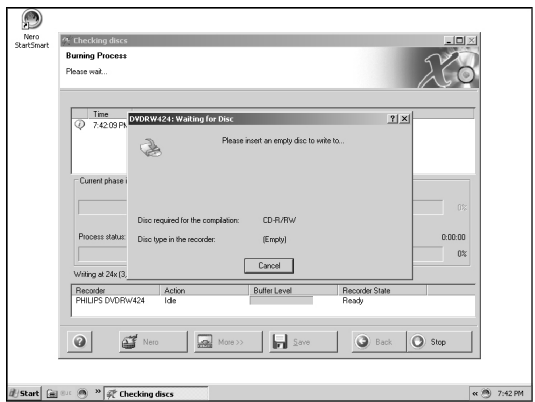

**UK** Insert an empty disc.

10

- Legen Sie eine leere Disk ein. **D**
- **F** Insérez un disque vierge.
- **I**nserire un disco vuoto.
- Plaats een lege disc in uw recorder. **NL**
- **E** Ponga un disco vacío.

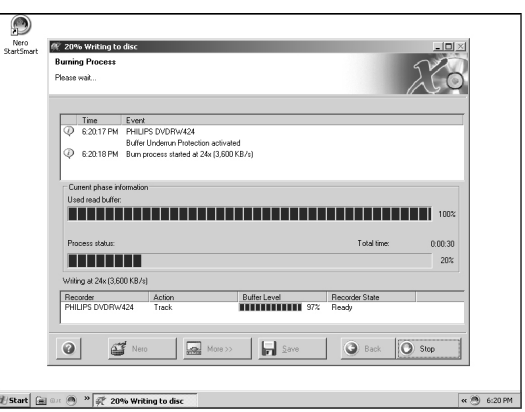

- "Nero" will now burn your disc. **UK**
- "Nero" wird jetzt Ihre Disk brennen. **D**
- "Nero" grave alors votre disque. **F**
- "Nero" inizierà a scrivere sul disco. **I**
- "Nero" zal nu uw disc branden. **NL**
- **<sup>E</sup>** "Nero" grabará ahora el disco.

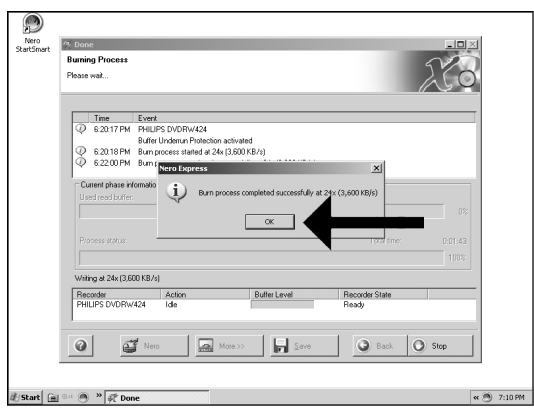

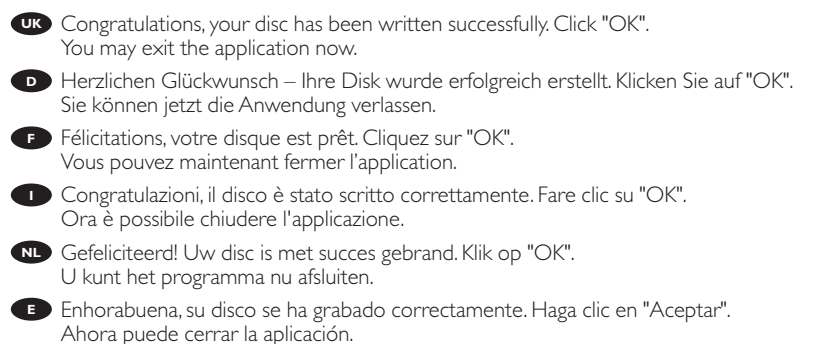
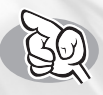

# **How to find warranty information?**

**Wie findet man Garantie-Informationen?**

**Comment trouver les informations relatives à la garantie?**

> **Come si accede alle informazioni sulla garanzia memorizzate?**

**Waar vind ik informatie over de garantie?**

**¿Cómo encontrar información sobre la garantía?**

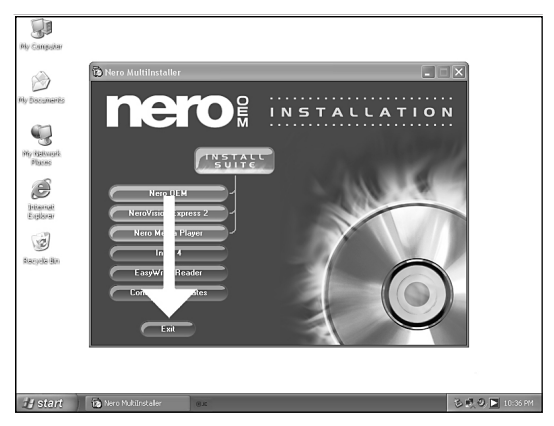

- UK Insert the Nero disc again, and click "exit".
- Legen Sie die Nero Disk wieder ein und klicken Sie auf "Exit". **D**
- Réinsérez le disque Nero et cliquez sur "Quitter". **F**
- Inserire nuovamente il disco Nero e fare clic su "esci". **I**
- Leg de Nero-CD weer in de lade en klik op "Sluiten". **NL**
- **<sup>E</sup>** Vuelva a colocar el disco de Nero y haga clic en "salir".

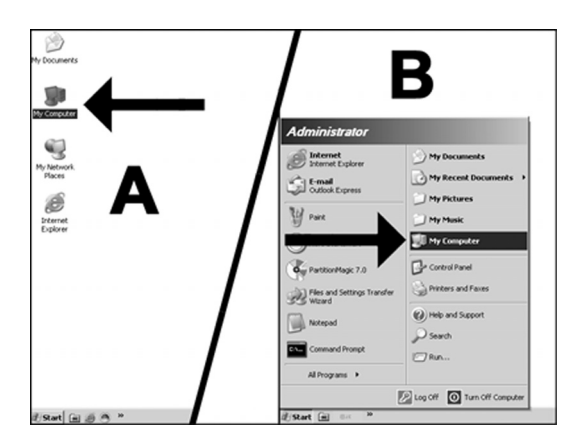

Click on the "My Computer" icon on your desktop (A) or click "Start", "My Computer" (B). **UK** Klicken Sie auf das Symbol **D** "My Computer" auf Ihrer Oberfläche (A) oder klicken Sie auf "Start", "My Computer" (B). **F** Cliquez sur l'icône 'Poste de travail' de votre bureau (A) ou cliquez sur 'Démarrer' puis 'Poste de travail' (B). Fare clic sull'icona "Risorse del computer" nel desktop (A) oppure fare clic su "Start", "Risorse **I** del computer" (B) **N.** Klik op het bureaublad op het pictogram "Deze computer" (A) of klik op "Start" en dan op "Deze computer" (B). **<sup>E</sup>** Haga clic en el icono "Mi PC" del escritorio (A) o bien haga clic en "Inicio" y "Mi PC" (B).

2

1

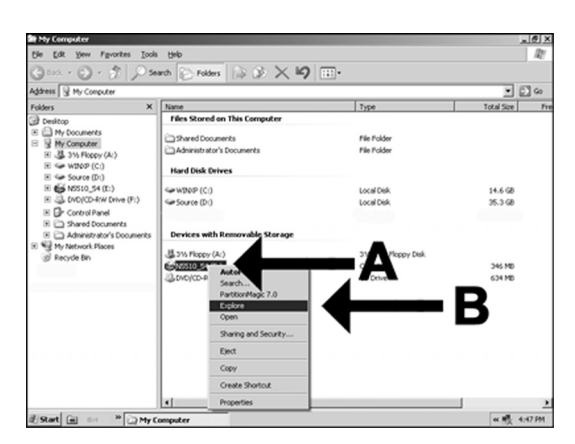

- Click with the right mouse button on the "Nero" icon (A) and choose "Explore" (B). **UK**
- Klicken Sie mit der rechten Maustaste auf das Symbol "Nero" (A) und wählen Sie "Explore" (B). **D**
- Cliquez avec le bouton droit sur l'icône "Nero" (A) et choisissez "Explorer" (B). **F**
- Fare un clic destro sull'icona "Nero" (A) e selezionare "Esplora" (B). **I**
- Klik met de rechtermuisknop op het pictogram "Nero" (A) en daarna op "Verkennen" (B). **NL**
- **<sup>E</sup>** Haga clic con el botón derecho del ratón en el icono "Nero" (A) y elija "Explorar" (B).

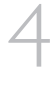

3

Choose the "Philips Warranty" **UK** folder and you will find the warranty documents. If you have no Adobe Acrobat Reader, please download this for free on http://www.adobe.com

Wählen Sie den Ordner "Philips **D** Warranty"; hier finden Sie die Garantiedokumente. Wenn Sie nicht über den Adobe Acrobat Reader verfügen, können Sie sich diese Software kostenlos bei http://www.adobe.com herunterladen.

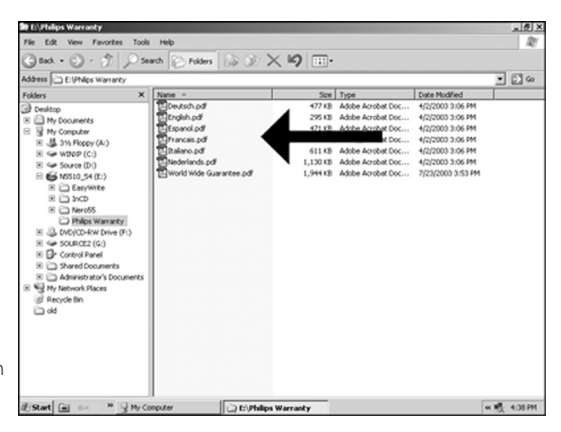

- **F C**hoisissez le dossier "Philips Warranty": vous y trouverez les documents relatifs à la garantie. Si vous ne disposez pas d'Adobe Acrobat Reader, vous pouvez le télécharger gratuitement depuis le site http://www.adobe.com
- Selezionare la cartella "Philips Warranty" che contiene i documenti relativi alla garanzia. **I** Se sul computer non è installato Acrobat Reader, è possibile scaricarlo gratuitamente dal sito http://www.adobe.com

Ga naar de map "Philips Warranty". Daar vindt u documentatie over de garantie. **NL** Als u Adobe Acrobat Reader niet hebt, download dit programma dan gratis vanaf de site http://www.adobe.com

**E** Seleccione la carpeta "Philips Warranty", en la que encontrará los documentos de la garantía. Si no dispone de Adobe Acrobat Reader, descárguelo gratuitamente desde http://www.adobe.com

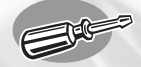

# **FAQ Frequently Asked Questions**

**FAQ Häufig gestellte Fragen**

**FAQ Questions fréquentes**

**FAQ Domande frequenti**

**FAQ Vaak gestelde vragen**

**FAQ Preguntas frecuentes**

#### **Question 1: I have a windows 98 Second Edition PC and there is no CDROM in UK the computer but I have another PC. How do I install the drivers?**

- 1. Start another computer.
- 2. Insert the Nero disc for the ED16DVDS into the CDROM.
- 3. Click "Exit" when the Nero Installation screen appears.
- 4. Click on "My Computer".
- 5. Click on the "Nero"-logo.
- 6. Click on the right mouse button and choose "Explore".
- 7. Go to the directory "Philips Drivers"
- 8. Copy the contents of this directory on a floppy disc.
- 9. Attach your ED16DVDS to your Windows 98SE computer.
- 10. When Windows asks for the drivers, insert the floppy from step 8 and point windows to this floppy.
- 11. The drivers will be installed.You can now use your ED16DVDS to install the software by inserting the Install disc.

#### **Question 2: I have a windows 98 Second Edition PC and there is no CDROM in the computer but I have access to the internet. How do I install the drivers?**

- 1. Start the computer.
- 2. Start Internet Explorer (or another web browser)
- 3. Go to the Philips PCStuff website: http://www.philips.com/support
- 4. Choose "Drivers and manuals"
- 5. Search for the ED16DVDS
- 6. Download the Windows 98SE drivers
- 7. Unzip the drivers and remember where you saved the unzipped drivers
- 8. Plug in the ED16DVDS
- 9. When Windows asks for drivers, refer to the location where you saved the drivers in step 7.
- 10. Your ED16DVDS will work now.

#### **Question 3: How do I keep my ED16DVDS in good shape?**

- 1. Do not expose to moisture, rain, sand or heat.
- 2. Place it on a firm, flat surface.
- 3. Keep away from domestic heat and direct sunlight.
- 4. Give the ED16DVDS enough place: approx. 2,5cm (1 inch) to all sides is required.
- 5. Do not place anything on the ED16DVDS.

#### **Question 4: I have connected the ED16DVDS to an USB connector but Windows does not react and the ED16DVDS is not recognized.**

- 1. Make sure the ED16DVDS is connected properly to a power outlet.
- 2. Make sure the USB connectors are switched on (also in the PC Bios, consult your PC manual).
- 3. Check if all drivers are installed (run windows update, check your PC manual and download if required drivers for the PC from the manufacturer's website).

#### **Question 5: Burning or reading takes far too long. How does this come?**

- 1. You have connected the ED16DVDS to a low speed USB connector, which has a very limited throughput. Connect the drive to a highspeed USB adapter.
- 2. You may have to install drivers for your USB-adapter. Consult the manual and or download drivers from the manufacturer's website.

#### **Question 6: I inserted a disc and it is not played.**

- 1. Ensure the disc label is facing up.
- 2. Clean the disc.
- 3. Check whether the disc has the same region code as the player.
- 4. Check if the disc is defective by trying another disc.
- 5. Check to see if the disc is defective, badly scratched or warped (not flat)

#### **Question 7: Player does not respond to some operating commands during playback.**

Check whether a PC connection is active. Unplug the USB cable to de-activate the PC connection.The operations may not be permitted by the disc. Refer to the instructions of the disc.

#### **Question 8: I tried to burn a disc and this failed.What happened?**

- 1. Check to ensure that there are no scratches or finger marks on the disk.
- 2. Use a new disk and retry the writing sequence.
- 3. Use a different (Philips) branded disk to check that your drive is working correctly.

#### **Question 9: I can not read from a disc.**

- 1. Check to ensure that there are no scratches or finger marks on the disk.
- 2. Use another disk and retry to see if your drive can read a other disc.

#### **Question 10: How can I clean a dirty disc?**

Some problems may occur because the disc inside the player is dirty.To avoid these problems clean your discs regularly, in the following way:

When a disc becomes dirty, clean it with a cleaning cloth. Wipe the disc from the center out, in a straight line.

#### **Question 11: May I use chemicals to clean a disc?**

No, do not use solvents such as benzene, thinner, commercially available cleaners, or anti-static spray intended for analogue discs.

#### **Question 12: May I use cleaning discs to clean the lens of the ED16DVDS?**

No, do not use commercially available cleaning discs to clean the lens, as these discs may damage the optical unit.

#### **Frage 1: Ich habe einen PC mit Windows 98 Second Edition und es befindet sich D kein CDROM-Laufwerk im Computer, aber ich habe noch einen anderen PC. Wie kann ich die Treiber installieren?**

- 1. Starten Sie den anderen Computer.
- 2. Legen Sie die Nero-CD für das ED16DVDS in das CDROM-Laufwerk ein.
- 3. Klicken Sie auf "Beenden", wenn die Anzeige für die Nero Installation erscheint.
- 4. Klicken Sie auf "Arbeitsplatz".
- 5. Klicken Sie auf das "Nero"-Logo.
- 6. Klicken Sie mit der rechten Maustaste und wählen Sie "Explore".
- 7. Gehen Sie zum Verzeichnis "Philips Drivers".
- 8. Kopieren Sie den Inhalt dieses Verzeichnisses auf eine Diskette.
- 9. Verbinden Sie Ihr ED16DVDS mit Ihrem Windows 98SE Computer.
- 10.Wenn Windows Sie nach den Treibern fragt, legen Sie die Diskette aus Schritt 8 ein und weisen Sie Windows diese Diskette an.
- 11. Die Treiber werden installiert. Sie können jetzt Ihr ED16DVDS benutzen, um die Software zu installieren, indem Sie die Install-CD einlegen.

#### **Frage 2: Ich habe einen PC mit Windows 98 Second Edition und es befindet sich kein CDROM-Laufwerk im Computer, aber ich habe Zugang zum Internet.Wie kann ich die Treiber installieren?**

- 1. Starten Sie den Computer.
- 2. Starten Sie den Internet Explorer (oder einen anderen Web-Browser).
- 3. Gehen Sie zur Philips PCStuff Website: http://www.philips.com/support
- 4. Wählen Sie "Drivers and manuals".
- 5. Suchen Sie nach ED16DVDS.
- 6. Laden Sie die Windows 98SE Treiber herunter.
- 7. Entzippen Sie die Treiber und merken Sie sich, wo Sie die entzippten Treiber speichern.
- 8. Stecken Sie das ED16DVDS ein.
- 9. Wenn Windows Sie nach Treibern fragt, verweisen Sie auf das Verzeichnis, in dem Sie die Treiber bei Schritt 7 gespeichert haben.
- 10. Ihr ED16DVDS wird jetzt funktionieren.

#### **Frage 3:Wie halte ich mein ED16DVDS in guter Verfassung?**

- 1. Setzen Sie das System nicht Feuchtigkeit, Regen, Sand oder Wärmequellen aus.
- 2. Stellen Sie es auf eine stabile und ebene Unterlage.
- 3. Halten Sie es von Heizkörpern und anderen Wärmequellen fern und schützen Sie es vor direkter Sonneneinstrahlung.
- 4. Sorgen Sie dafür, dass um das ED16DVDS herum genügend freier Raum ist: ca. 2,5 cm (1 Zoll) auf allen Seiten.
- 6. Legen Sie keine Gegenstände auf das ED16DVDS.

#### **Frage 4: Ich habe das ED16DVDS mit einem USB-Anschluss verbunden, aber Windows reagiert nicht und das ED16DVDS wird nicht erkannt.**

- 1. Vergewissern Sie sich, dass das ED16DVDS korrekt mit einer Steckdose verbunden ist.
- 2. Vergewissern Sie sich, dass die USB-Anschlüsse eingeschaltet sind (auch im PC BIOS; sehen Sie in Ihrem PC-Handbuch nach).
- 3. Prüfen Sie, ob alle Treiber installiert sind (führen Sie das Windows Update aus, lesen Sie in Ihrem PC-Handbuch nach und laden Sie bei Bedarf Treiber für Ihren PC von der Website des Herstellers herunter).

#### **Frage 5: Das Brennen oder Lesen dauert viel zu lange.Woran liegt das?**

- 1. Sie haben das ED16DVDS mit einem langsamen USB-Anschluss verbunden, der einen sehr begrenzten Durchsatz hat.Verbinden Sie das Laufwerk mit einem Highspeed-USB-Adapter.
- 2. Eventuell müssen Sie Treiber für Ihren USB-Adapter installieren. Sehen Sie im Handbuch nach oder laden Sie die Treiber von der Website des Herstellers herunter.

#### **Frage 6: Ich habe eine CD eingelegt und es wird nichts wiedergegeben.**

- 1. Kontrollieren, ob die CD mit der bedruckten Seite nach oben eingelegt wurde.
- 2. Reinigen Sie die CD.
- 3. Prüfen Sie, ob die CD den gleichen Regionalcode hat wie der Spieler.
- 4. Kontrollieren Sie, ob die CD defekt ist. Probieren Sie zu diesem Zweck eine andere CD aus.
- 5. Prüfen Sie, ob die CD defekt, stark verkratzt oder verzogen (nicht flach) ist.

#### **Frage 7: Der Spieler reagiert während der Wiedergabe nicht auf alle Befehle.**

Prüfen Sie, ob die PC-Verbindung aktiv ist. Ziehen Sie das USB-Kabel heraus, um die PC-Verbindung zu deaktivieren. Die CD lässt bestimmte Bedienungsfunktionen eventuell nicht zu. Beachten Sie das Begleitheft der CD.

#### **Frage 8: Ich habe versucht, eine CD zu brennen, aber das hat nicht funktioniert. Was ist geschehen?**

- 1. Vergewissern Sie sich, dass sich keine Kratzer oder Fingerabdrücke auf der CD befinden.
- 2. Legen Sie eine neue CD ein und wiederholen Sie die Schreibsequenz.
- 3. Legen Sie eine andere Marken-CD (Philips) ein, um zu prüfen, ob das Laufwerk korrekt funktioniert.

#### **Frage 9: Ich kann nicht von einer CD lesen.**

- 1. Vergewissern Sie sich, dass sich keine Kratzer oder Fingerabdrücke auf der CD befinden.
- 2. Legen Sie eine andere CD ein und wiederholen Sie den Vorgang, um zu prüfen, ob Ihr Laufwerk eine andere CD lesen kann.

#### **Frage 10:Wie kann ich eine verschmutzte CD reinigen?**

Manche Fehlfunktionen können auf Verunreinigungen der eingelegten CD zurückzuführen sein. Damit solche Probleme gar nicht erst auftreten, sollten Sie Ihre CDs regelmäßig reinigen. Gehen Sie dabei folgendermaßen vor:

Wenn eine CD verschmutzt ist, reinigen Sie sie mit einem weichen Tuch.Wischen Sie dabei geradlinig von der Mitte zum Rand.

#### **Frage 11: Darf ich Chemikalien zum Reinigen einer CD verwenden?**

Nein, verwenden Sie weder Lösungsmittel wie Waschbenzin,Verdünner und im Handel erhältliche Reinigungsmittel noch Antistatik-Sprays für herkömmliche Schallplatten.

#### **Frage 12: Darf ich Reinigungs-CDs verwenden, um die Linse des ED16DVDS zu reinigen?**

Nein, verwenden Sie keine im Handel erhältlichen Reinigungs-CDs zum Reinigen der Linse, da diese CDs die optische Einheit beschädigen können.

#### **Question 1 : Je possède un PC fonctionnant sous Windows 98 Deuxième Édition F sans lecteur de CD-ROM, mais je possède aussi un autre PC. Comment installer les pilotes ?**

- 1. Démarrez un autre ordinateur.
- 2. Insérez le disque Nero de l'ED16DVDS dans le lecteur de CD-ROM.
- 3. Cliquez sur « Exit » lorsque la fenêtre Nero Installation apparaît.
- 4. Cliquez sur « Poste de travail ».
- 5. Cliquez sur le logo « Nero ».
- 6. Cliquez avec le bouton droit de la souris et choisissez « Explorer ».
- 7. Accédez au répertoire « Philips Drivers ».
- 8. Copiez le contenu de ce répertoire sur une disquette.
- 9. Connectez votre ED16DVDS à votre ordinateur fonctionnant sous Windows 98SE.
- 10. Lorsque Windows vous demande les pilotes, insérez la disquette créée à l'étape 8 et indiquez à Windows qu'il doit les rechercher sur celle-ci.
- 11. Les pilotes sont alors installés.Vous pouvez désormais utiliser votre ED16DVDS pour installer le logiciel en insérant le disque Install.

#### **Question 2 : Je possède un PC fonctionnant sous Windows 98 Deuxième Édition sans lecteur de CD-ROM, mais je dispose d'un accès Internet. Comment installer les pilotes ?**

- 1. Démarrez l'ordinateur.
- 2. Lancez Internet Explorer (ou un autre navigateur web).
- 3. Accédez au site Philips PCStuff : http://www.philips.com/support
- 4. Choisissez « Drivers and manuals » (Pilotes et manuels).
- 5. Recherchez le ED16DVDS.
- 6. Téléchargez les pilotes pour Windows 98SE.
- 7. Décompressez les pilotes en notant l'emplacement des fichiers décompressés.
- 8. Branchez l'ED16DVDS.
- 9. Lorsque Windows vous demande les pilotes, indiquez l'emplacement où vous les avez décompressés à l'étape 7.
- 10.Votre ED16DVDS est alors prêt à être utilisé.

#### **Question 3 : Comment assurer l'entretien de mon ED16DVDS ?**

- 1. Ne l'exposez pas à l'humidité, à la pluie, à la poussière ou à la chaleur.
- 2. I nstallez-le sur une surface plane et stable.
- 3. Tenez-le à l'écart de tout appareil de chauffage et de la lumière directe du soleil.
- 4. Laissez suffisamment d'espace autour de votre ED16DVDS : approximativement 2,5 cm au minimum.
- 5. Ne placez aucun objet sur l'ED16DVDS.

#### **Question 4 : J'ai branché l'ED16DVDS à un connecteur USB mais Windows ne le reconnaît pas.**

- 1. Assurez-vous que l'ED16DVDS est bien branché à une prise secteur.
- 2. Assurez-vous que les connecteurs USB sont activés (également dans le BIOS du PC ; consultez le manuel de celui-ci).
- 3. Vérifiez si tous les pilotes sont installés (exécutez Windows Update, consultez le manuel de votre PC et, le cas échéant, téléchargez les pilotes requis depuis le site web du constructeur).

#### **Question 5 : La gravure ou la lecture est anormalement lente. Quelle en est la raison ?**

- 1. Vous avez branché l'ED16DVDS à un connecteur USB bas débit. Branchez le lecteur à un connecteur USB haut débit.
- 2. Il peut être nécessaire d'installer les pilotes de votre adaptateur USB. Consultez le manuel ou téléchargez les pilotes depuis le site web du constructeur.

#### **Question 6 : J'ai inséré un disque, mais la lecture est inopérante.**

- 1. Assurez-vous que l'étiquette du disque est sur le dessus.
- 2. Nettoyez le disque.
- 3. Vérifiez que le disque a le même code de zone que le lecteur.
- 4. Vérifiez si le disque n'est pas défectueux en insérant un autre disque.
- 5. Vérifiez si le disque n'est pas défectueux, rayé ou gondolé.

#### **Question 7 : Le lecteur ne répond pas à certaines commandes pendant la lecture.**

Vérifiez si la connexion avec le PC est active. Débranchez le câble USB pour désactiver la connexion avec le PC. Ces commandes ne sont peut-être pas autorisées avec ce disque. Consultez les instructions concernant celui-ci.

#### **Question 8 : J'ai tenté de graver un disque, mais l'opération a échoué. Que s'estil passé ?**

- 1. Assurez-vous que le disque n'est pas rayé ou ne porte pas de traces de doigts.
- 2. Utilisez un nouveau disque et relancez la gravure.
- 3. Utilisez un disque de marque différente (Philips) pour vous assurer que votre lecteur fonctionne correctement.

#### **Question 9 : Je ne parviens pas à lire un disque.**

- 1. Assurez-vous que le disque n'est pas rayé ou ne porte pas de traces de doigts.
- 2. Utilisez un autre disque et réessayez pour vous assurer que votre lecteur peut le lire.

#### **Question 10 : Comment nettoyer un disque encrassé ?**

Certains problèmes peuvent être dus à l'encrassement du disque inséré dans le lecteur. Pour éviter ce genre de problème, nettoyez vos disques régulièrement en procédant comme suit: Lorsqu'un disque est sale, utilisez un chiffon pour le nettoyer. Essuyez-le en partant du centre vers les bords et en ligne droite.

#### **Question 11 : Puis-je utiliser des produits chimiques pour nettoyer un disque ?**

Non ; évitez les solvants tels que le benzène, le diluant pour peinture, les détergents du commerce ou les aérosols antistatiques conçus pour les disques analogiques.

#### **Question 12 : Puis utiliser des disques de nettoyage avec la lentille de l'ED16DVDS?**

Non.Vous ne devez en aucun cas utiliser des disques de nettoyage du commerce, car ils risquent d'endommager l'unité optique.

#### **Domanda 1: Utilizzo un PC con Windows 98 Second Edition in cui non è I installata un'unità CDROM, ma posseggo un altro PC. Come devo procedere per installare i driver?**

- 1. Avviate l'altro computer.
- 2. Inserite il disco di Nero per l'ED16DVDS nell'unità CDROM.
- 3. Fate clic su "Exit" (Esci) alla comparsa dello schermo d'installazione di Nero.
- 4. Fate clic su "Risorse del computer".
- 5. Fate clic sul logo "Nero".
- 6. Fate un clic destro e selezionate "Esplora".
- 7. Accedete alla cartella dei driver "Philips Drivers"
- 8. Copiate il contenuto di questa cartella su un dischetto.
- 9. Collegate l'ED16DVDS al vostro computer Windows 98SE.
- 10. Quando Windows richiede i driver, inserite il floppy prodotto al punto 8 e confermate a Windows l'uso di questo dischetto.
- 11. I driver verranno installati. Ora è possibile utilizzare il vostro ED16DVDS per installare il software tramite il disco d'installazione Install.

#### **Domanda 2: Utilizzo un PC con Windows 98 Second Edition in cui non è installata un'unità CDROM, ma ho possibilità di accedere ad Internet. Come devo procedere per installare i driver?**

- 1. Avviate il computer.
- 2. Aprite Internet Explorer (od un altro browser Web)
- 3. Accedete al sito Web PCStuff di Philips: http://www.philips.com/support
- 4. Selezionate "Drivers and manuals" (Driver e manuali)
- 5. Ricercate ED16DVDS
- 6. Scaricate i driver per Windows 98SE
- 7. Scompattate il file zip dei driver ed annotate la posizione dove avete salvato i file
- 8. Collegate l'ED16DVDS
- 9. Quando Windows richiede i driver, specificate la posizione in cui avete salvato i driver al punto 7.
- 10. L'ED16DVDS ora funziona correttamente.

#### **Domanda 3: Come mantengo l'ED16DVDS in ottima forma?**

- 1. Non esponetelo all'umidità, pioggia od eccessivo calore.
- 2. Collocatelo su una superficie stabile e piana.
- 3. Tenetelo lontano da caloriferi e luce solare diretta.
- 4. Lasciate dello spazio libero attorno all'ED16DVDS: circa 2,5cm per lato.
- 5. Non poggiate alcun oggetto sopra all'ED16DVDS.

#### **Domanda 4: Ho collegato l'ED16DVDS ad un connettore USB ma Windows non reagisce il alcun modo e l'ED16DVDS non viene riconosciuto.**

- 1. Assicuratevi di aver collegato correttamente l'ED16DVDS ad una presa elettrica.
- 2. Assicuratevi che i connettori USB siano abilitati (anche nel BIOS del PC, a questo proposito, consultate la Guida del PC).
- 3. Verificate di aver installato tutti i driver (accedete a Windows Update, controllate la guida del PC e scaricate, se necessari, i driver per il PC dal sito Web del produttore).

#### **Domanda 5: La scrittura o lettura richiedono un tempo eccessivamente lungo. Qual è il motivo?**

- 1. Avete collegato ED16DVDS ad un connettore USB a bassa velocità, che presenta un throughput molto limitato. Collegate l'unità ad un adattatore USB ad alta velocità.
- 2. Potrebbe essere necessario installare i driver per l'adattatore USB. Consultate la guida o scaricate i driver dal sito Web del produttore.

#### **Domanda 6: Ho inserito un disco, ma non viene riprodotto.**

- 1. Verificate che l'etichetta del disco sia rivolta verso l'alto.
- 2. Pulite il disco.
- 3. Controllate se il disco è codificato per lo stesso codice regionale impostato nel lettore.
- 4. Controllate se il disco è difettoso, provandone un altro.
- 5. Verificate la superficie del disco per rilevare difetti, graffi o deformazioni (disco non piano)

#### **Domanda 7: Il lettore non risponde ad alcuni comandi operativi, durante la riproduzione.**

Verificate se è attiva una connessione al PC. Scollegate il cavo USB per disattivare la connessione al PC. I comandi potrebbero essere non previsti a livello di disco. Consultate le istruzioni a corredo del disco.

#### **Domanda 8: Ho tentato di scrivere un disco, ma l'operazione non è andata a buon fine. Casa è accaduto?**

- 1. Verificate che sulla superficie del disco non siano presenti graffi od impronte.
- 2. Utilizzate un altro disco e ripetete la sequenza di scrittura.
- 3. Utilizzate un disco di marca differente (Philips) per verificare se l'unità funziona correttamente.

#### **Domanda 9: Non riesco a leggere il disco.**

- 1. Verificate che sulla superficie del disco non siano presenti graffi od impronte.
- 2. Utilizzate un altro disco e riprovate per verificare se l'unità è in grado di leggere.

#### **Domanda 10: Come si pulisce un disco sporco?**

Alcuni problemi potrebbero insorgere perché il disco inserito nel lettore è sporco. Per evitare questi inconvenienti, pulite regolarmente i dischi, procedendo come segue: Quando un disco è sporco, pulitelo con un panno di pulizia, con passate radiali, dal centro del disco verso l'esterno.

#### **Domanda 11: E' possibile utilizzare agenti chimici per pulire i dischi?**

No, non utilizzate solventi, quali benzina, solventi, detergenti domestici o spray antistatici destinati a dischi analogici.

#### **Domanda 12: E' possibile utilizzare dischi di pulizia per pulire l'ottica dell'ED16DVDS?**

No, non utilizzate i dischi di pulizia in commercio per pulire l'ottica, poiché questi tipi di disco potrebbero danneggiare l'unità ottica.

#### **Vraag 1: Mijn computer met Windows 98 Tweede Edition heeft geen CD-ROM-NL station, maar ik heb een andere PC. Hoe kan de stuurprogramma's installeren?**

- 1. Start de andere computer op.
- 2. Leg de Nero-CD voor de ED16DVDS in het CD-ROM-station.
- 3. Klik op "Verlaten" zodra het Nero-installatiescherm verschijnt.
- 4. Klik op "Deze computer".
- 5. Klik op het "Nero"-logo.
- 6. Klik met de rechtermuisknop en kies "Verkennen".
- 7. Ga naar de map "Philips drivers".
- 8. Kopieer de inhoud van deze map naar een diskette.
- 9. Sluit de ED16DVDS aan op uw computer met Windows 98SE.
- 10.Als Windows om stuurprogramma's vraagt, plaats dan de diskette (zie stap 8) en kies die in Windows.
- 11. De stuurprogramma's worden geïnstalleerd. U kunt uw ED16DVDS nu gebruiken om de software met behulp van de installatie-CD te installeren.

#### **Vraag 2: Mijn computer met Windows 98 Tweede Edition heeft geen CD-ROMstation, maar ik heb wel een Internet-verbinding. Hoe kan de stuurprogramma's installeren?**

- 1. Start de computer op.
- 2. Start Internet Explorer (of een andere web browser).
- 3. Ga naar de website met Philips PCStuff: http://www.philips.com/support
- 4. Kies daar "Drivers and manuals".
- 5. Zoek naar de ED16DVDS.
- 6. Download de stuurprogramma's voor Windows 98SE.
- 7. Pak de stuurprogramma's uit (Unzip) en onthoud waar u de uitgepakte stuurprogramma's opslaat.
- 8. Sluit de ED16DVDS aan.
- 9. Als Windows om stuurprogramma's vraagt, geef dan de locatie aan die in stap 7 is gebruikt.
- 10. Nu werkt uw ED16DVDS.

#### **Vraag 3: Hoe houd ik mijn ED16DVDS optimaal in vorm?**

- 1. Stel het product niet bloot aan vocht, regen, zand of hitte.
- 2. Zet het product op een stevig en egaal oppervlak.
- 3. Houd het product uit de buurt van warmtebronnen en rechtstreeks zonlicht.
- 4. Zorg voor voldoende ruimte rond uw ED16DVDS: rondom moet aan elke kant ongeveer 2,5 cm vrije ruimte blijven.
- 5. Zet nooit voorwerpen op de ED16DVDS.

#### **Vraag 4: Ik heb de ED16DVDS op een USB-connector aangesloten, maar Windows herkent het product niet en reageert er niet op.**

- 1. Controleer of de ED16DVDS correct op een stopcontact is aangesloten.
- 2. Zorg dat de USB-connectors zijn geactiveerd. (Ook in het BIOS van uw PC. Kijk in de handleiding van uw PC.)
- 3. Controleer of alle stuurprogramma's zijn geïnstalleerd. (Installeer een update van Windows, kijk in uw PC-handleiding en download indien nodig stuurprogramma's voor de PC vanaf de site van de fabrikant.)

#### **Vraag 5: Branden of lezen van een disc duurt veel te lang.Wat is de oorzaak?**

- 1. U hebt de ED16DVDS op de trage USB-connector aangesloten. Dit beperkt de datasnelheid aanzienlijk. Sluit het product op de snelle USB-connector aan.
- 2. Misschien moet u stuurprogramma's voor uw USB-interface installeren. Kijk in de handleiding en download indien nodig stuurprogramma's vanaf de site van de fabrikant

#### **Vraag 6: Ik heb een disc geplaatst, maar die wordt niet afgespeeld.**

- 1. Controleer of de disc met de bedrukte zijde naar boven is geplaatst.
- 2. Maak de disc schoon.
- 3. Controleer of de disc en de speler dezelfde regiocode hebben.
- 4. Plaats een andere disc om na te gaan of de eerste defect is.
- 5. Controleer of de disc defect, sterk bekrast of verbogen is.

#### **Vraag 7:Tijdens het afspelen reageert de speler niet op sommige bedieningshandelingen.**

Controleer of de verbinding met de PC correct is aangesloten. Maak de USB-kabel los om de verbinding met de PC op te heffen. Sommige opdrachten werken niet bij bepaalde typen discs. Raadpleeg de instructies bij de disc.

#### **Vraag 8: Het branden van een disc is mislukt.Wat is de oorzaak?**

- 1. Controleer of de disc geen krassen of vingerafdrukken bevat.
- 2. Probeer het branden nog een keer met een nieuwe disc.
- 3. Gebruik een ander merk disc (Philips) om na te gaan of uw brander goed werkt.

#### **Vraag 9: Een disc wordt niet gelezen.**

- 1. Controleer of de disc geen krassen of vingerafdrukken bevat.
- 2. Probeer of het lezen van een andere disc wel correct werkt.

#### **Vraag 10: Hoe kan een vuile disc schoonmaken?**

Sommige problemen kunnen een gevolg zijn van vuil op een disc.Voorkom fouten door discs als volgt regelmatig schoon te maken:

Verwijder vuil van ene disc met een schoon doekje.Wrijf alleen in een rechte lijn vanuit het midden naar de randen van de disc.

#### **Vraag 11: Mag ik een disc met schoonmaakmiddelen reinigen?**

Nee. Gebruik nooit oplosmiddelen als benzine, thinner, huishoudreinigers of antistatische sprays voor analoge media.

#### **Vraag 12: Mag ik de lens in de ED16DVDS schoonmaken met reinigings-CD's?**

Nee. Gebruik geen reinigings-CD's om de lens schoon te maken, want zulke discs kunnen de optische onderdelen beschadigen.

#### **Pregunta 1:Tengo un PC con Windows 98 Second Edition que no tiene CDROM, E pero tengo otro PC. ¿Cómo instalo los controladores?**

- 1. Inicie el otro ordenador.
- 2. Inserte el disco de Nero para ED16DVDS en el CDROM.
- 3. Haga clic en "Exit" (Salir) cuando aparezca la pantalla de instalación de Nero.
- 4. Haga clic en "Mi PC".
- 5. Haga clic en el logotipo de "Nero".
- 6. Haga clic con el botón derecho del ratón y elija "Explore" (Explorar).
- 7. Vaya al directorio "Philips Drivers"
- 8. Copie el contenido de este directorio en un disquete.
- 9. Conecte la unidad ED16DVDS al ordenador con Windows 98SE instalado.
- 10. Cuando Windows pida los controladores, inserte el disquete del paso 8 e indique esta ruta.
- 11. Los controladores se instalarán.Ahora puede usar ED16DVDS para instalar el software con el disco de instalación.

#### **Pregunta 2:Tengo un PC con Windows 98 Second Edition que no tiene CDROM, pero tengo acceso a Internet. ¿Cómo instalo los controladores?**

- 1. Inicie el ordenador.
- 2. Ejecute Internet Explorer (u otro explorador web)
- 3. Acceda al sitio web PCStuff de Philips: http://www.philips.com/support
- 4. Seleccione "Drivers and manuals"
- 5. Busque ED16DVDS
- 6. Descargue los controladores para Windows 98SE
- 7. Descomprima los controladores y recuerde dónde los guarda
- 8. Conecte la unidad ED16DVDS
- 9. Cuando Windows pida los controladores, indique la ubicación en la que guardó los controladores en el paso 7.
- 10. La unidad ED16DVDS ya funcionará.

#### **Pregunta 3: ¿Cómo mantengo mi ED16DVDS en buen estado?**

- 1. No lo exponga a la humedad, lluvia, arena ni calor.
- 2. Colocar sobre una superficie estable y plana.
- 3. Mantener alejado de la calefacción y la luz solar directa.
- 4. Deje espacio suficiente para ED16DVDS: aprox. 2,5 cm por todos los lados.
- 5. No coloque nada sobre ED16DVDS.

#### **Pregunta 4: He conectado ED16DVDS a un conector USB pero Windows no reacciona y ED16DVDS no se reconoce.**

- 1. Asegúrese de que ED16DVDS está conectado correctamente a una toma eléctrica.
- 2. Asegúrese de que los conectores USB están activados (también en la BIOS del PC, consulte el manual del PC).
- 3. Compruebe que todos los controladores están instalados (ejecute Windows Update, consulte el manual del PC y descargue los controladores necesarios del sitio web del fabricante).

#### **Pregunta 5: Se tarda mucho en grabar o leer. ¿Por qué ocurre esto?**

- 1. Ha conectado ED16DVDS a un conector USB de baja velocidad, que ofrece un rendimiento muy limitado. Conecte la unidad a un adaptador USB highspeed.
- 2. Puede ser necesario instalar controladores para el adaptador USB. Consulte el manual y/o descargue los controladores del sitio web del fabricante.

#### **Pregunta 6: He insertado un disco pero no se reproduce.**

- 1. Asegúrese de que la etiqueta del disco está hacia arriba.
- 2. Limpie el disco.
- 3. Compruebe si el disco tiene el mismo código de región que el reproductor.
- 4. Compruebe si el disco está defectuoso probando con otro disco.
- 5. Compruebe si el disco está defectuoso, muy arañado o deformado (no es plano).

#### **Pregunta 7: El reproductor no responde a algunos comandos durante la reproducción.**

Compruebe si una conexión de PC está activa. Desconecte el cable USB para desactivar la conexión. Puede que el disco no permita las operaciones. Consulte las instrucciones del disco.

#### **Pregunta 8: He intentado grabar un disco y ha fallado. ¿Qué ocurrió?**

- 1. Compruebe que el disco no presenta arañazos o huellas de dedos.
- 2. Use un nuevo disco y reintente la secuencia de escritura.
- 3. Use otro disco de marca (Philips) para comprobar que la unidad funciona correctamente.

#### **Pregunta 9: No puedo leer un disco.**

- 1. Compruebe que el disco no presenta arañazos o huellas de dedos.
- 2. Use otro disco e intente de nuevo para ver si la unidad puede leerlo.

#### **Pregunta 10: ¿Cómo limpio un disco sucio?**

Algunos problemas se deben a que el disco insertado en el reproductor está sucio. Para evitar estos problemas, limpie los discos regularmente como se indica:

Cuando un disco se ensucie, límpielo con un paño. Limpie el disco del centro afuera, en línea recta.

#### **Pregunta 11: ¿Puedo usar productos químicos para limpiar un disco?**

No, no utilice disolventes como el benceno, diluyentes, productos de limpieza comerciales o sprays antiestáticos para discos de vinilo.

#### **Pregunta 12: ¿Puedo usar discos limpiadores para limpiar la lente de ED16DVDS?**

No, no utilice discos de limpieza comerciales para limpiar la lente, ya que estos discos pueden dañar la unidad óptica.

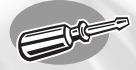

# **Specifications**

## **Technische Daten**

**Caractéristiques techniques**

**Specifiche**

**Specificaties**

**Especificaciones**

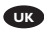

Maximum write speeds: **UK** 48x on CD-Recordable 24x on UltraSpeed CD-ReWritable 16x on DVD+R 4x on DVD+R Double Layer 8x on DVD+RW 16x on DVD-R 6x on DVD-RW The actual write speed may be lower as this is disc dependent.

Maximum read speeds: 48x on CD 16x on DVD-ROM 8x on Recorded DVD's

The ED16DVDS reads following discs:

CD / CD-R / CD-RW formats both 8cm & 12cm discs (up to 99 min). DVD Disc Format: DVD-ROM, DVD-Video, DVD+R, DVD+R Double layer, DVD+RW, DVD-R, DVD-RW formats both 8cm & 12cm discs.

Interface: HiSpeed USB (USB 2.0)

Typical access time: 160ms

Buffer Size: 2 MB

Temperature:

Operating temperature should be between +5ºC and +40ºC (41ºF and 104ºF) Storage temperature should be between -20ºC and +60ºC (-4ºF and 140ºF)

MTBF: 75.000 hours at 20% duty cycle.

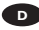

**D** Maximale Schreibgeschwindigkeit: 48fach auf CD-Recordable 24fach auf UltraSpeed CD-ReWritable 16fach auf DVD+R 4fach auf DVD+R Double Layer 8fach auf DVD+RW 16fach auf DVD-R 6fach auf DVD-RW Die tatsächliche Schreibgeschwindigkeit kann geringer sein, weil sie von der Disk abhängt.

Maximale Lesegeschwindigkeit: 48fach von CD 16fach von DVD-ROM 8fach von Recorded DVDs

Das ED16DVDS-Laufwerk eignet sich zum Lesen der folgenden CDs: CD / CD-R / CD-RW Formate auf 8 cm & 12 cm CDs (bis zu 99 min). DVD Disk Format: DVD-ROM, DVD-Video, DVD+R, DVD+R Double Layer, DVD+RW, DVD-R, DVD-RW Formate auf 8 cm & 12 cm CDs.

Interface: HiSpeed USB (USB 2.0)

Typische Zugriffszeit: 160 ms

Größe des Zwischenspeichers: 2 MB

Temperatur:

Die Temperatur sollte bei Betrieb zwischen +5 ºC und +40 ºC liegen. Die Temperatur sollte bei der Lagerung zwischen -20 ºC und +60 ºC liegen.

Mittlerer Ausfallabstand 75.000 Std. bei 20% Einschaltdauer

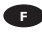

Vitesses maximales en écriture : **F** 48x sur CD inscriptible 24x sur CD réinscriptible ultrarapide 16x sur DVD+R 4x sur DVD+R Double couche 8x sur DVD+RW 16x sur DVD-R 6x sur DVD-RW La vitesse d'écriture réelle peut être inférieure selon le type de disque.

Vitesses maximales en lecture : 48x sur CD 16x sur DVD-ROM 8x sur DVD enregistrés

L'ED16DVDS lit les disques suivants :

CD / CD-R / CD-RW 8 cm et 12 cm (jusqu'à 99 minutes). DVD : DVD-ROM, DVD-Video, DVD+R, DVD+R double couche, DVD+RW, DVD-R, DVD-RW 8 cm et 12 cm.

Interface : USB haut débit (USB 2.0)

Temps d'accès moyen : 160 ms

Capacité du tampon : 2 Mo

Températures :

La température en fonctionnement doit être comprise entre +5° C et +40° C.

La température d'entreposage doit être comprise entre -20° C et +60° C.

MTBF de 75.000 heures à 20% d'utilisation

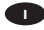

Velocità in scrittura max: **I** 48x su CD-R 24x su CD-RW ultraveloci 16x su DVD+R 4x su DVD+R Doppio layer 8x su DVD+RW 16x su DVD-R 6x su DVD-RW La velocità in scrittura effettiva può risultare inferiore poiché legata alla natura del disco.

Velocità in lettura max: 48x su CD 16x su DVD-ROM 8x su DVD registrati

ED16DVDS è in grado di leggere i seguenti dischi: Dischi CD / CD-R / CD-RW in formato 8 cm e 12 cm (fino a 99 min). Dischi DVD: DVD-ROM, DVD-Video, DVD+R, DVD+R doppio layer, DVD+RW, DVD-R, DVD-RW in formato 8 cm e 12 cm.

Interfaccia: USB ad alta velocità (USB 2.0)

Tempo di accesso tipico: 160 ms

Dimensione buffer: 2 MB

Temperatura:

La temperatura operativa deve essere compresa tra +5ºC e +40ºC

La temperatura in stoccaggio deve essere compresa tra -20ºC e +60ºC

MTBF 75000 con 20% di utilizzo

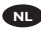

**NL** Maximale schrijfsnelheid: 48x op CD-Recordable 24x op UltraSpeed CD-ReWritable 16x op DVD+R 4x op DVD+R Dubbellaags 8x op DVD+RW 16x op DVD-R 6x op DVD-RW De daadwerkelijke schrijfsnelheid kan lager zijn, omdat die van de disc afhankelijk is.

Maximale leessnelheid: 48x vanaf CD 16x vanaf DVD-ROM 8x vanaf opgenomen DVD's

De ED16DVDS leest de volgende typen discs:

CD / CD-R / CD-RW,zowel discs van 8 cm als 12 cm (tot 99 min.) DVD-typen: DVD-ROM, DVD-Video, DVD+R, DVD+R dubbellaags, DVD+RW, DVD-R, DVD-RW,zowel discs van 8 cm als 12 cm

Interface: HiSpeed USB (USB 2.0)

Nominale toegangstijd: 160 ms

Buffergeheugen: 2 MB

Temperatuur:

Tijdens gebruik moet de temperatuur tussen +5ºC en +40ºC zijn. Buiten gebruik moet de temperatuur tussen -20ºC en +60ºC zijn.

MTBF 75.000 uur bij 20% inschakeltijd

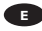

Velocidades de escritura máximas: **E** 48x en CD grabable 24x en CD regrabable UltraSpeed 16x en DVD+R 4x en DVD+R Doble capa 8x en DVD+RW 16x en DVD-R 6x en DVD-RW La velocidad de escritura real puede ser más lenta en función del disco.

Velocidades de lectura máximas: 48x en CD 16x en DVD-ROM 8x en DVD grabados

ED16DVDS lee los siguientes discos: CD / CD-R / CD-RW de 8 cm y 12 cm (hasta 99 min). Formato de disco DVD: DVD-ROM, DVD-Video, DVD+R, DVD+R doble capa, DVD+RW, DVD-R, DVD-RW de 8 cm y 12 cm.

Interfaz: HiSpeed USB (USB 2.0)

Tiempo de acceso normal: 160 ms

Tamaño de búfer: 2 MB

Temperatura:

La temperatura de funcionamiento debe estar entre +5 ºC y +40 ºC

La temperatura de almacenamiento debe estar entre -20  $\degree$ C y +60  $\degree$ C

MTBF 75.000 horas al 20% del ciclo de servicio

## **Safety Precautions**

#### **WARNING UK**

Plastic bags can be dangerous.

To avoid danger of suffocation, keep this bag away from babies and small children.

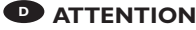

Pour eviter danger d'etouffement tenir ce sachet loin de la portee des enfants.

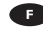

#### **P** ACHTUNG

Um Erstickungsgefahr zu vermeiden bitte diesen Beutel von Kindern fernhalten.

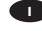

#### **ATENCION I**

Para evitar el peligro de asfixia no dejar este saco al alcance de los niños.

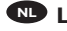

#### **LET OP**

Om gevaar van verstikking te voorkomen houdt de zak buiten bereik van kleine kinderen.

#### **ATTENZIONE E**

Per evitare pericoli di soffocamento non lasciare questo saccheto alla portata dei bambini.

### **Safety Precautions**

**USA/Canada:**This player is for use only with IBM compatible UL listed Personal Computers or Macintosh UL listed workstations, weighing less than 18 kg.

#### **LASER SAFETY**

This unit employs a laser. Do not remove the cover or attempt to service this device when connected due to the possibility of eye damage.

#### **LASER-SICHERHEIT**

In das Gerät ist ein Laser eingebaut. Nehmen Sie die Abdeckung nicht ab und versuchen Sie nicht, das Gerät zu reparieren, solange es angeschlossen ist. Es besteht die Gefahr einer Augenverletzung.

#### **CAUTION**

USE OF CONTROLS OR ADJUSTMENTS OR PERFORMANCE OF PROCEDURES OTHER THAN THOSE SPECIFIED HEREIN MAY RESULT IN HAZARDOUS LASER RADIATION EXPOSURE.

#### **WARNUNG**

DIE VORNAHME VON REGELUNGEN ODER EINSTELLUNGEN ODER DIE DURCHFÜHRUNG VON VERFAHREN, DIE NICHT IN DIESEM DOKUMENT (DIESER BESCHREIBUNG; IM NACHSTEHENDEN TEXT) ANGEGEBEN SIND, KANN EINE GEFÄHRLICHE EINWIRKUNG VON LASERSTRAHLUNG ZUR FOLGE HABEN.

- **CAUTION** INVISIBLE LASER RADIATION.WHEN OPEN AVOID EXPOSURE TO BEAM
- **VARO!** AVATTAESSA OLET ALTTIINA NÄKYVÄLLE JA NÄKYMÄTTÖMÄLLE LASER<br>SÄTEILYLLE. ÄLÄ KATSO SÄTEESEEN
- **VARNING** OSYNLIG LASERSTRÅLNING NÄR DENNA DEL ÄR ÖPPNAD BETRAKTA EJ STRÅLEN
- **ADVERSEL** USYNLIG LASERSTRÅLING NÅR DEKSEL ÅPNES UNNGÅ EKSPONERING FOR STRÅLEN
- **DANGER** INVISIBLE LASER RADIATION.WHEN OPEN AVOID DIRECT EXPOSURE TO BEAM
- **VORSICHT** UNSICHTBARE LASERSTRAHLUNG WENN ABDECKUNG GEÖFFNET NICHT DEM STRAHL AUSSETZEN

#### **LASER**

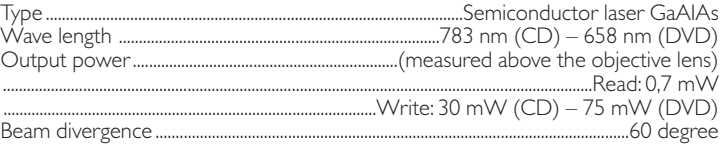

**KLASS 1 LASERAPPARAT**

**CLASS 1 LASER PRODUCT**

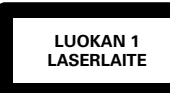

**KLASSE 1 LASER-PRODUCT**

Additional information available at our website: www.philips.com/support

Specifications subject to change without notice. All dimensions shown are approximate. © 2005 Koninklijke Philips Electronics N.V.

All rights reserved.

Reproduction, copying, usage, modifying, hiring, renting, public performance, transmission and/or broadcasting in whole or part is prohibited without the written consent of Philips Electronics N.V.

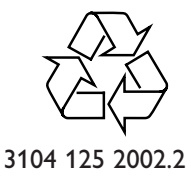

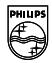